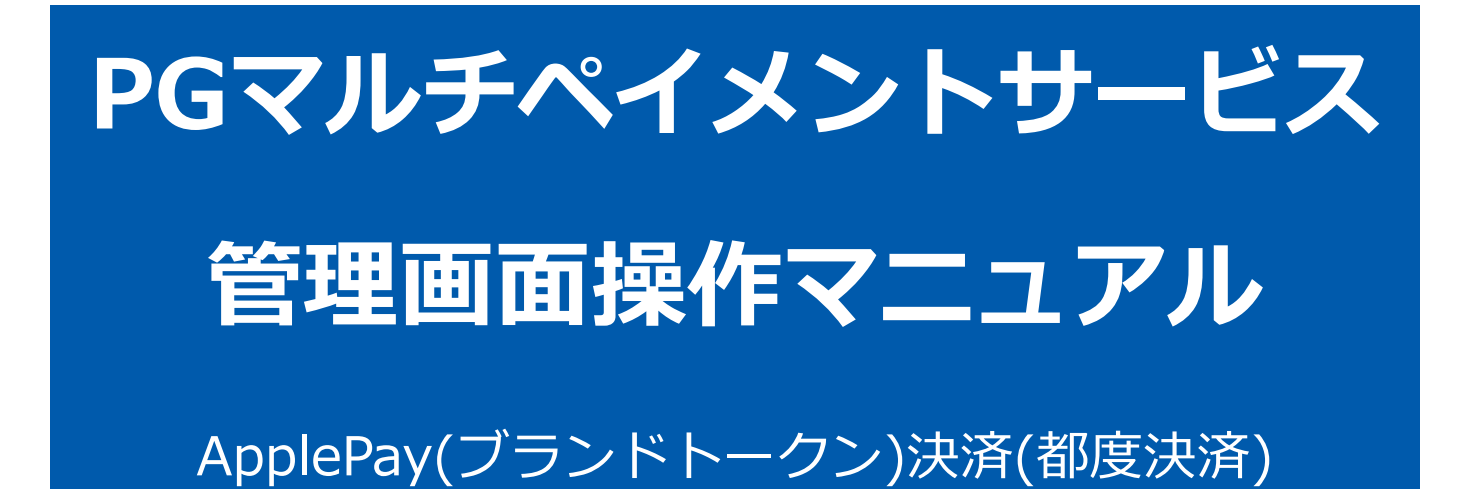

2023年08月22日 1.08版

- 本書の著作権は「GMOペイメントゲートウェイ株式会社(以下、弊社という)」に帰属します
- 本書のいかなる部分においても、弊社に事前の書面による許可なく、電子的、機械的を含むいかなる手段や形式によって

本仕様書は加盟店様と弊社との間で締結した機密保持契約において機密情報として規定される情報です本仕様書の取扱い

本書の内容について万全を期しておりますが、万一記載もれ等お気づきの点がございましたら、弊社までご連絡ください

もその複製、改変、頒布、ならびにそれらに類似する行為を禁止します

は機密保持契約の規定に従ってください ■ 本書の内容は、予告なく随時更新されます

# 目次

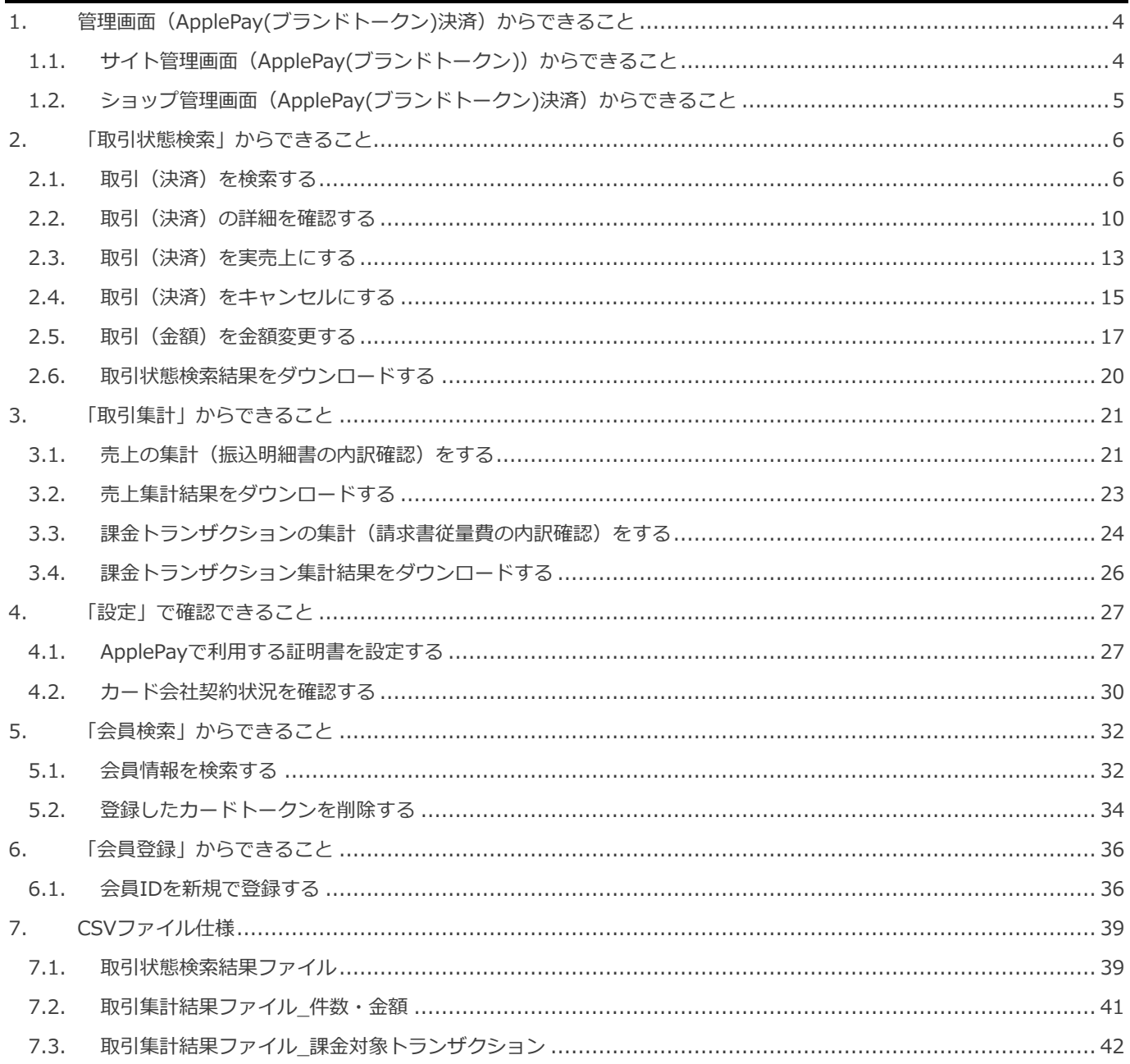

(都度決済)

### <span id="page-3-0"></span>**1. 管理画面(ApplePay(ブランドトークン)決済)からできること**

サイト管理画面、ショップ管理画面それぞれについて、ご利用いただける操作をご案内します

**ご利用には、管理画面にログインいただく必要があります**

### <span id="page-3-1"></span>**1.1. サイト管理画面(ApplePay(ブランドトークン))からできること**

**■都度決済>ApplePay(ブランドトークン)**

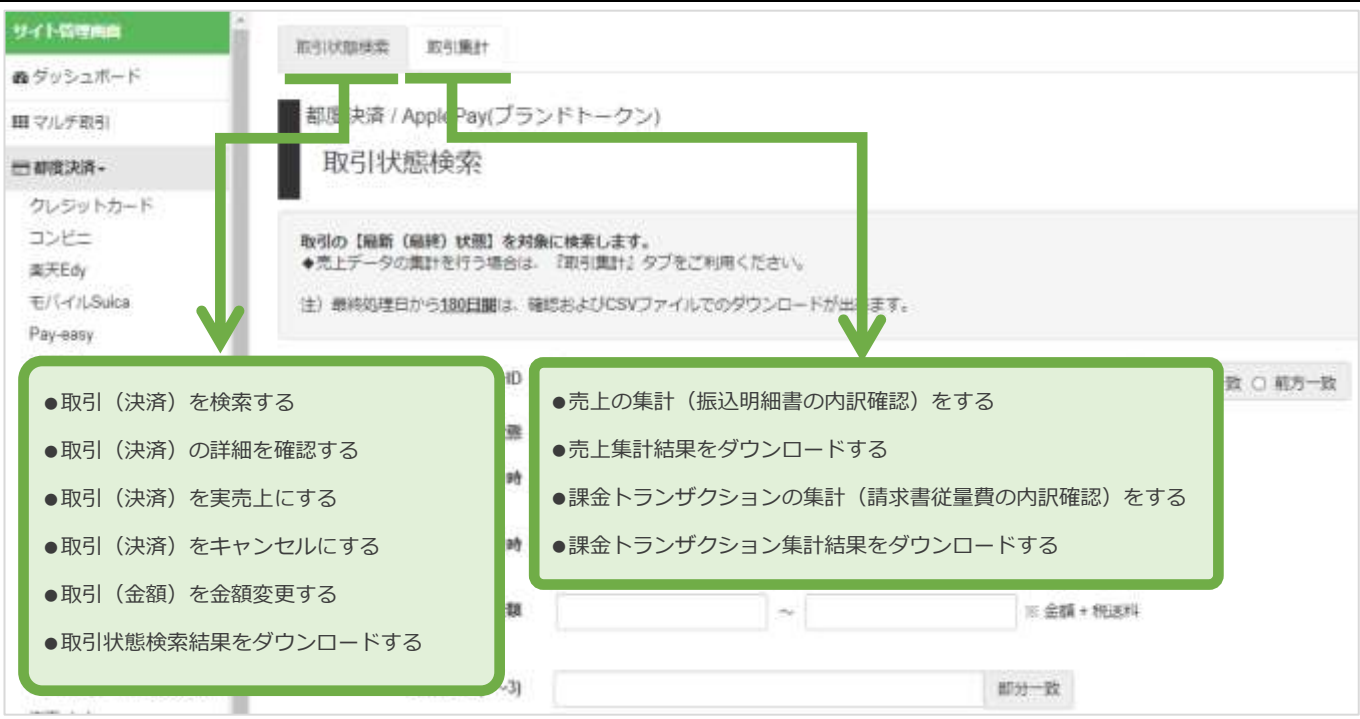

**■会員管理>会員・カード**

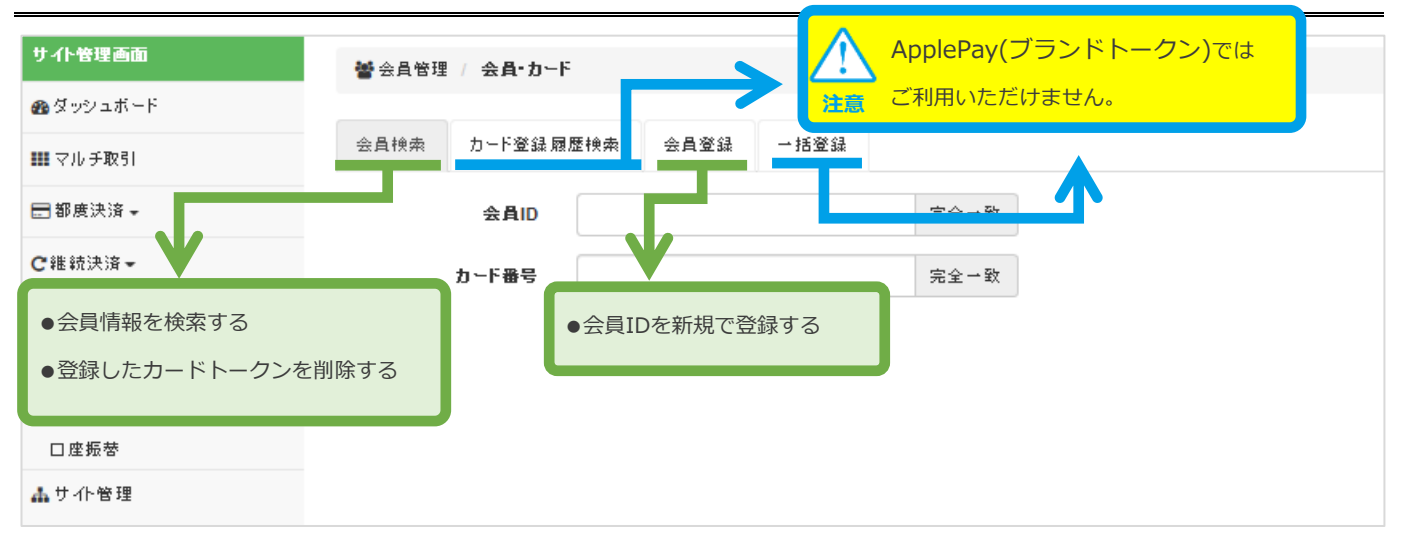

(都度決済)

### <span id="page-4-0"></span>**1.2. ショップ管理画面(ApplePay(ブランドトークン)決済)からできること**

**■都度決済>ApplePay(ブランドトークン)**

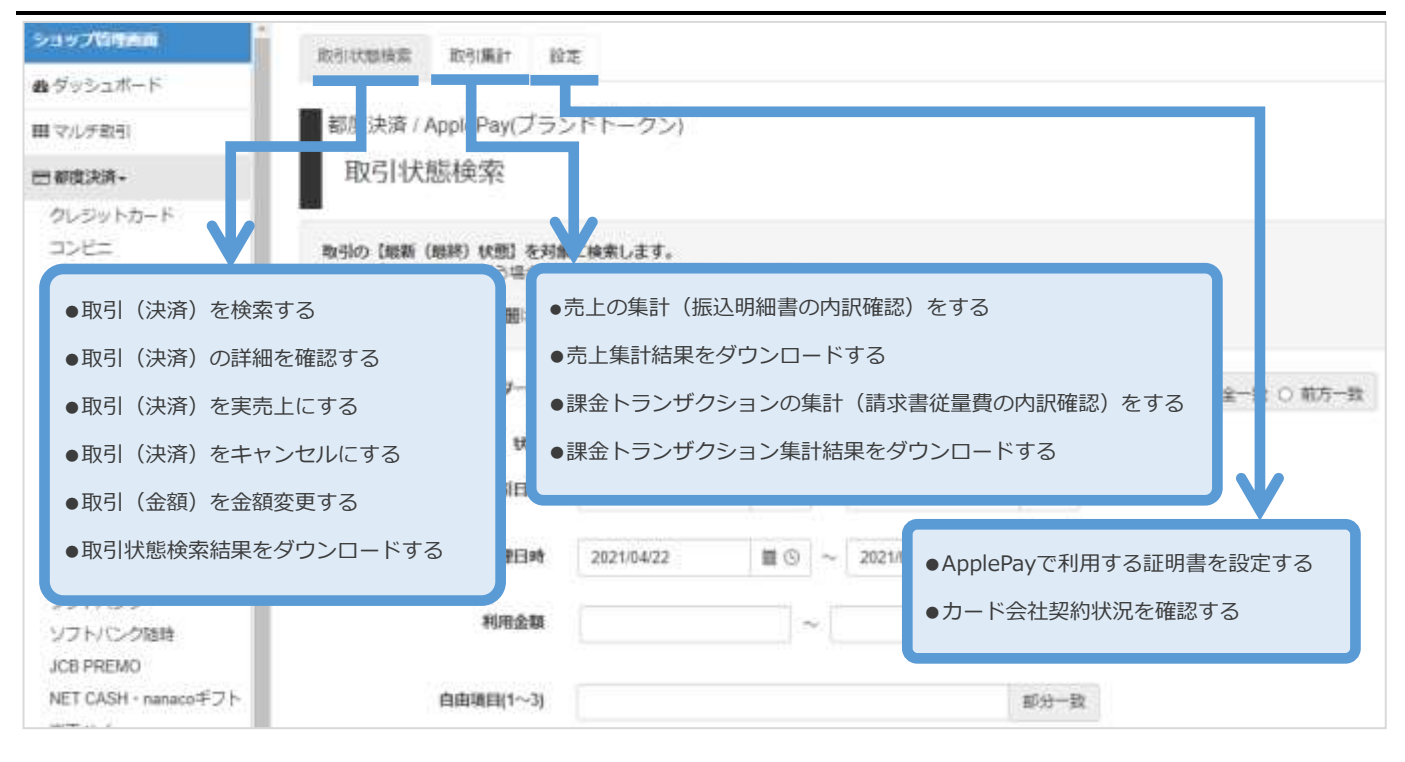

ApplePay(ブランドトークン)決済

(都度決済)

### <span id="page-5-0"></span>**2. 「取引状態検索」からできること**

### <span id="page-5-1"></span>**2.1. 取引(決済)を検索する**

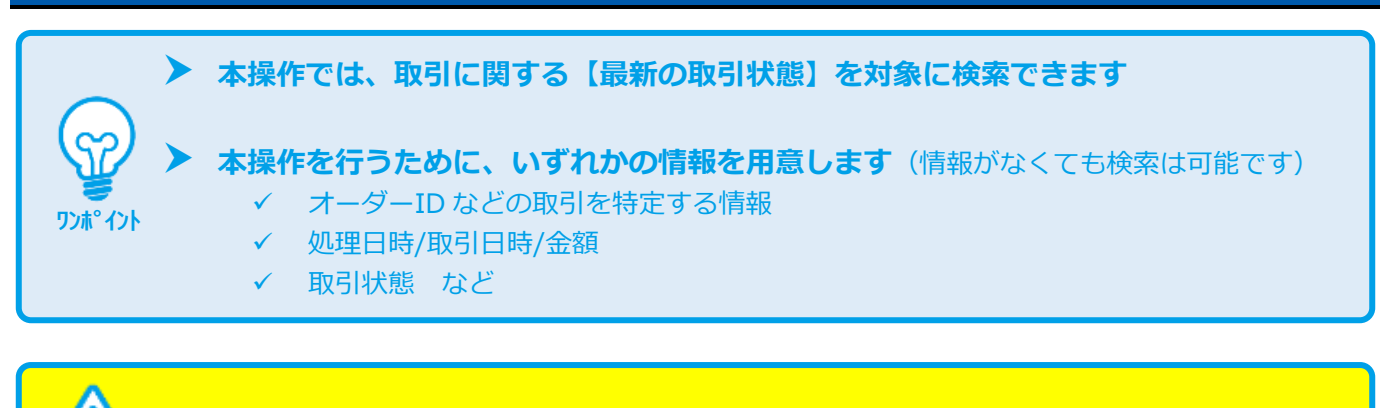

**データの表示期間は、最終処理日から【180 日間】です**

#### 1) 取引状態検索画面を表示する

**注意**

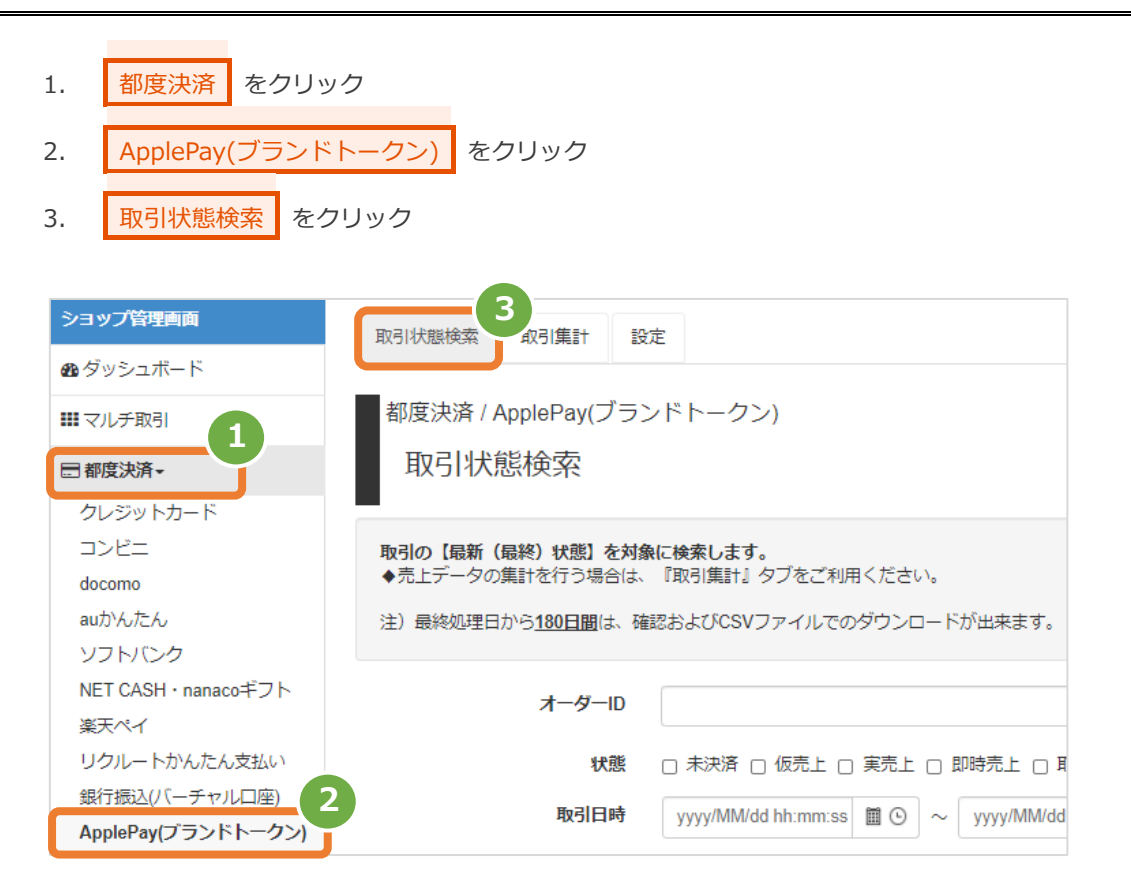

### **2)条件を入力し、検索する**

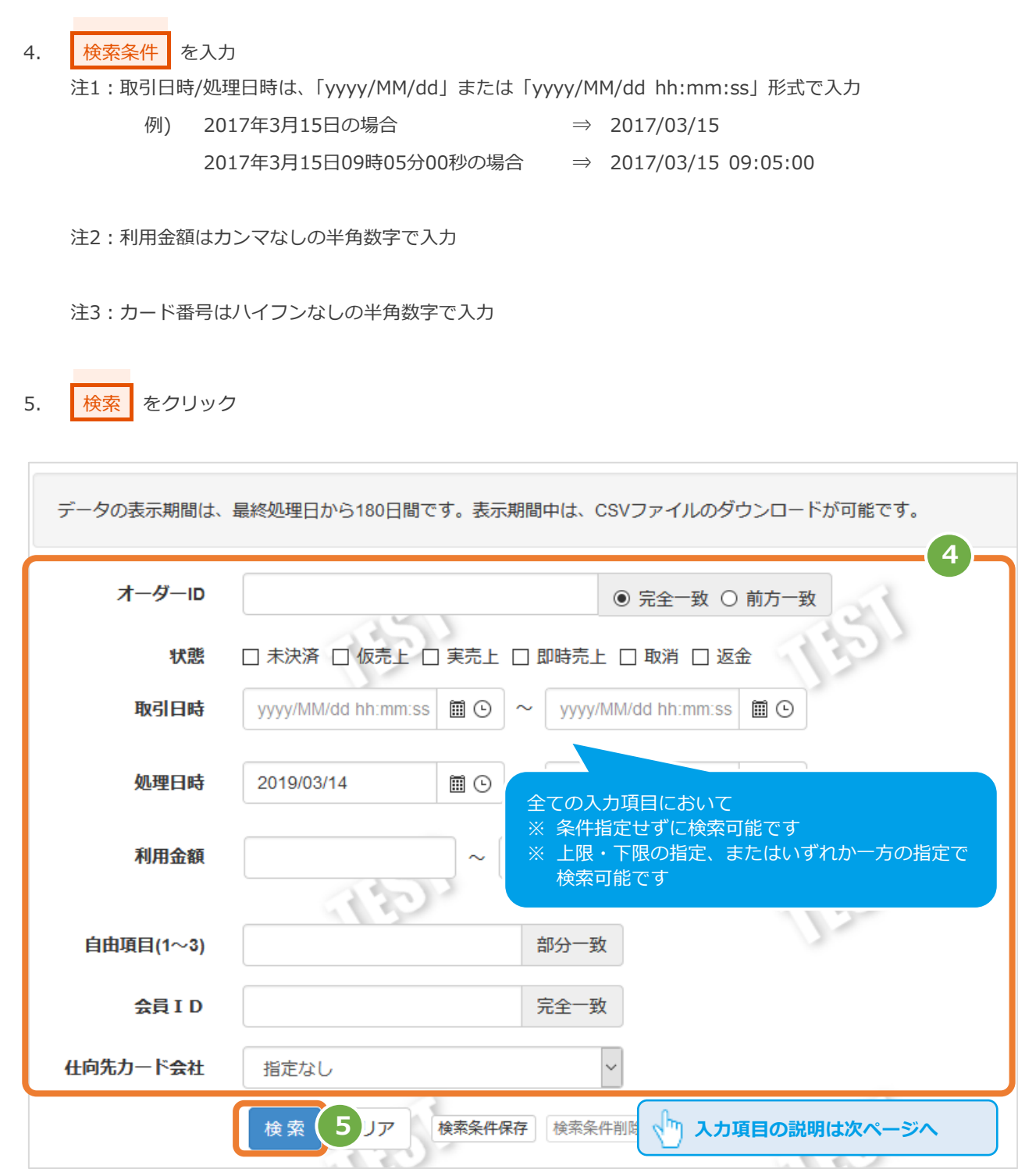

#### 表 2.1-1 取引状態検索条件の説明

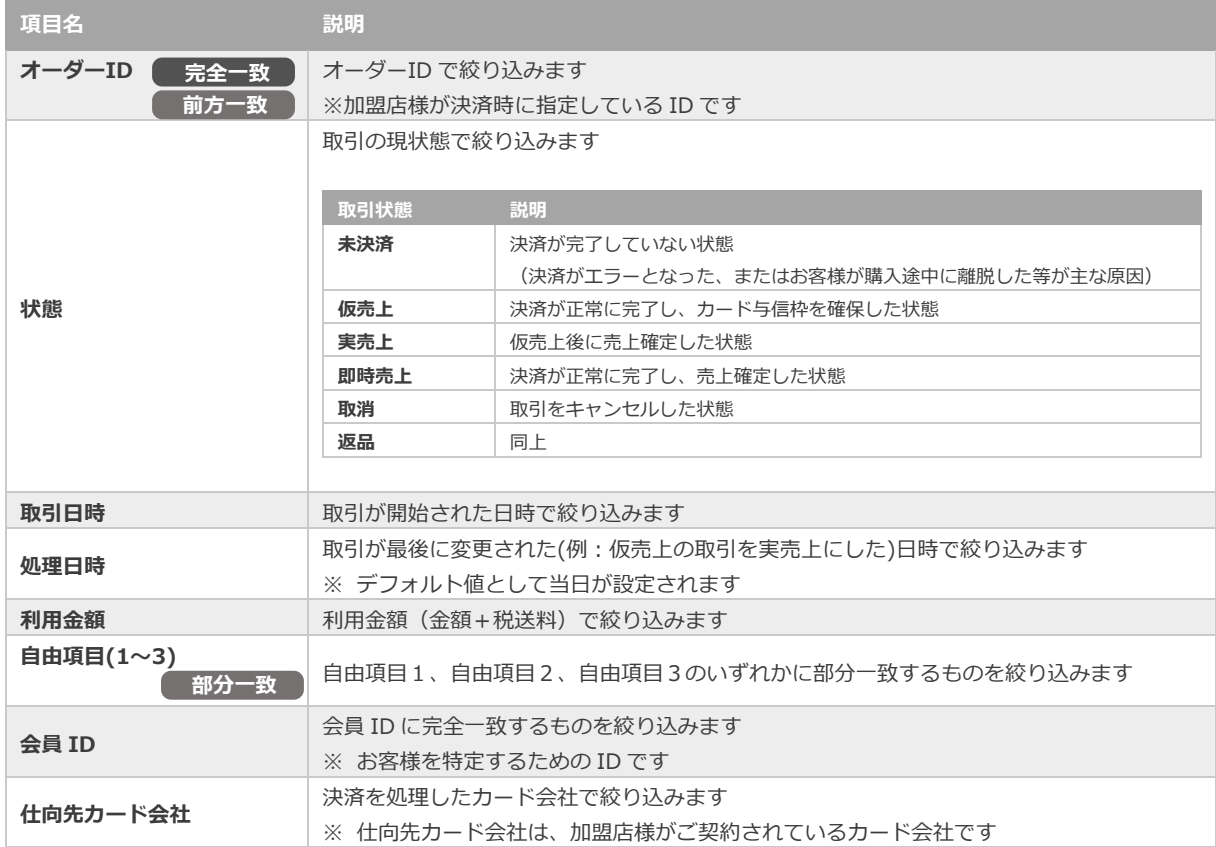

### **3)検索結果を表示する**

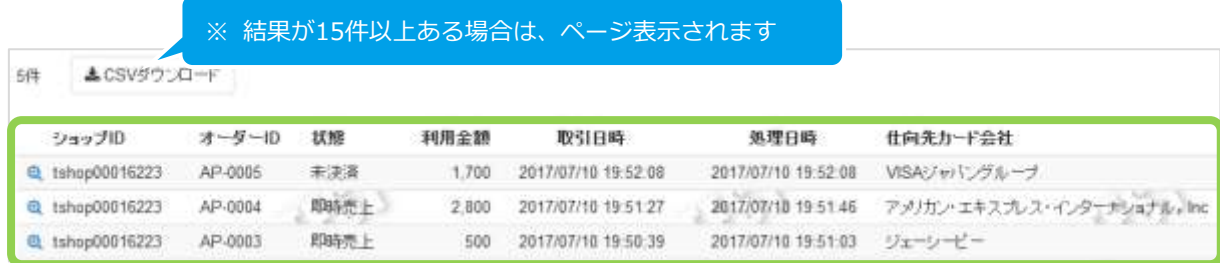

#### 表 2.1-2 取引一覧表示項目

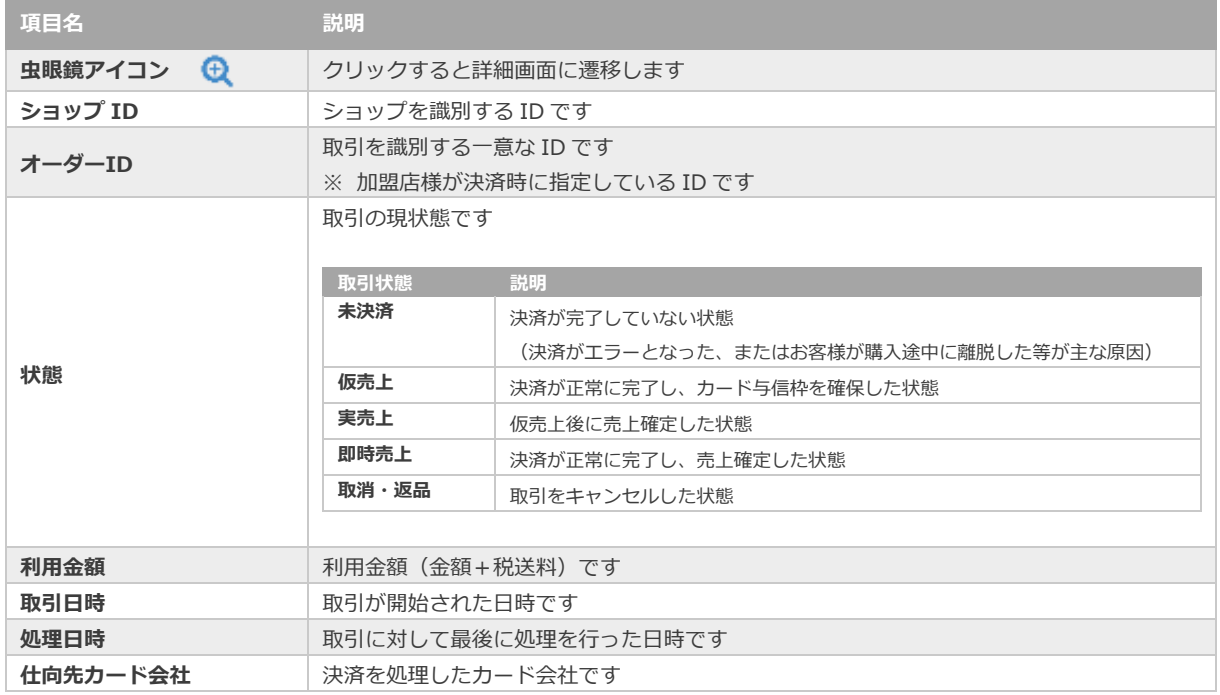

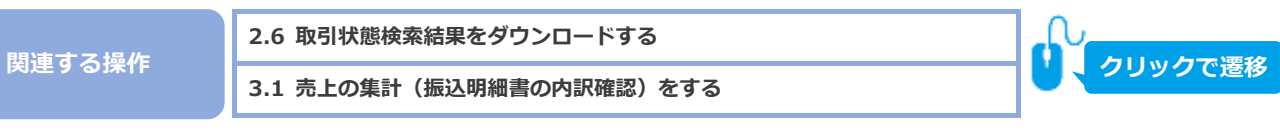

(都度決済)

<span id="page-9-0"></span>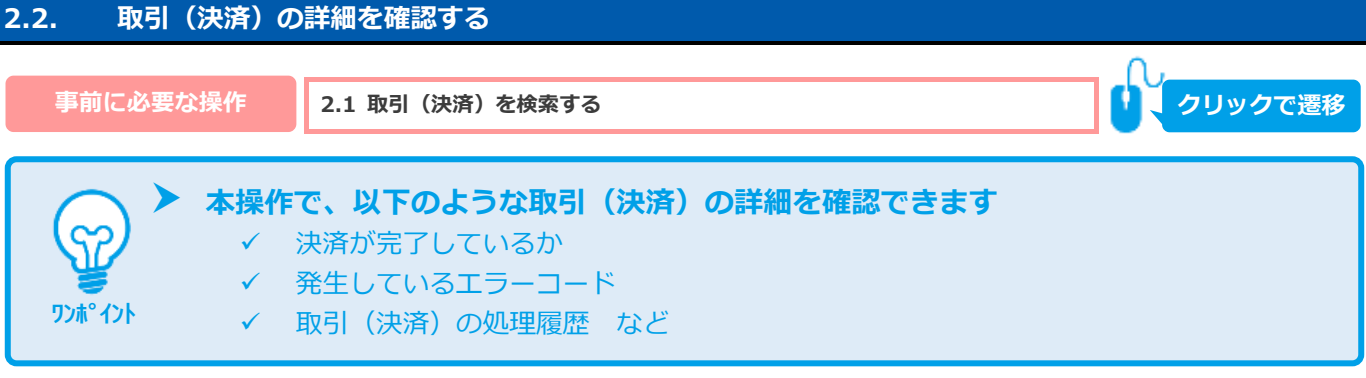

#### 1) 該当取引を選択する

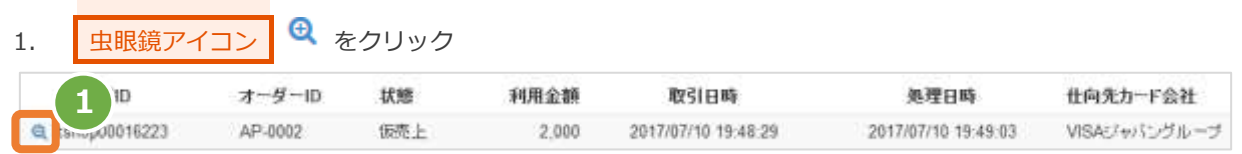

#### **2)取引詳細を表示する**

2. 取引詳細画面にて、詳細を確認する

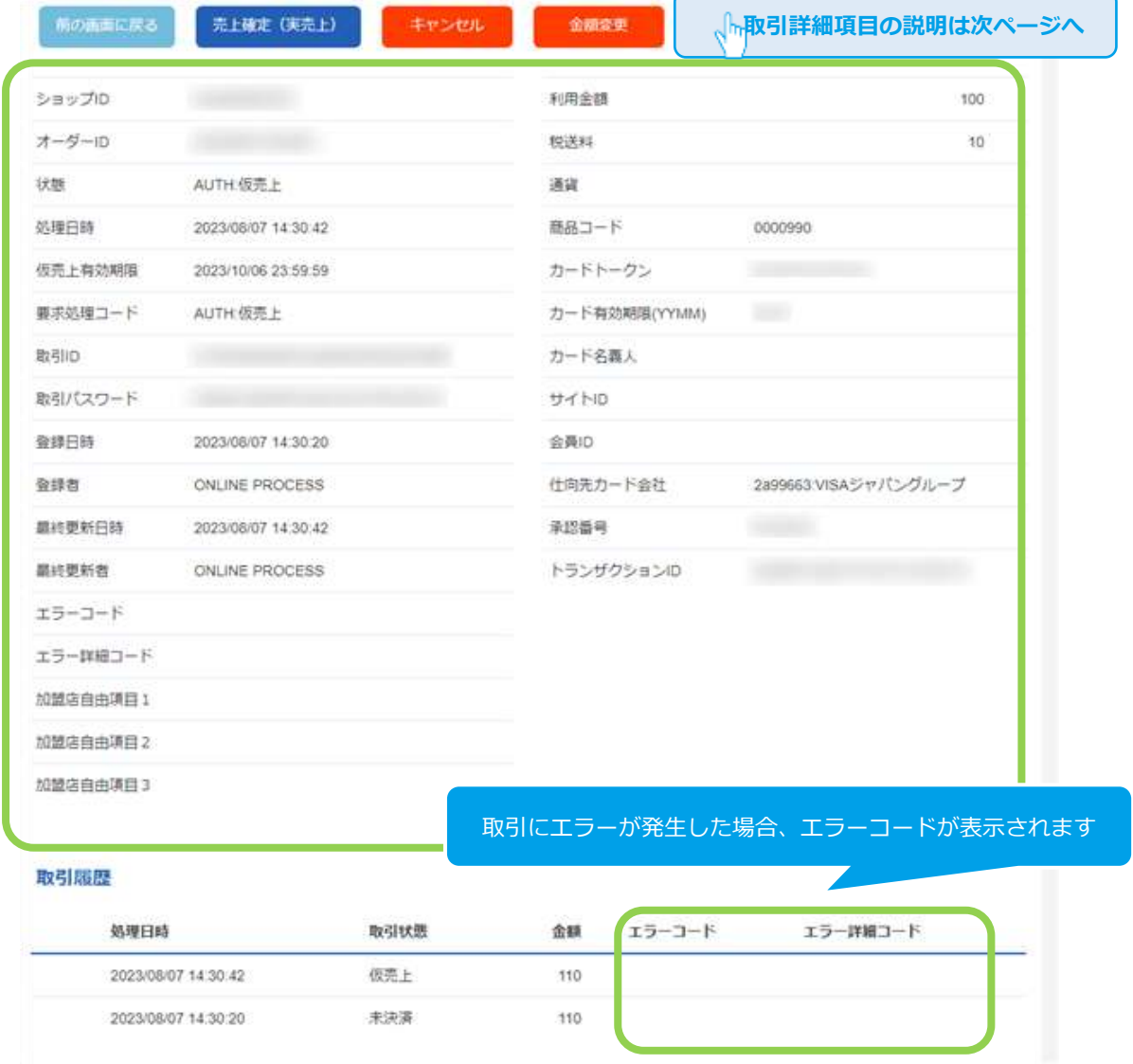

※次ページに続きます

#### 表 2.2-1 取引詳細画面の説明

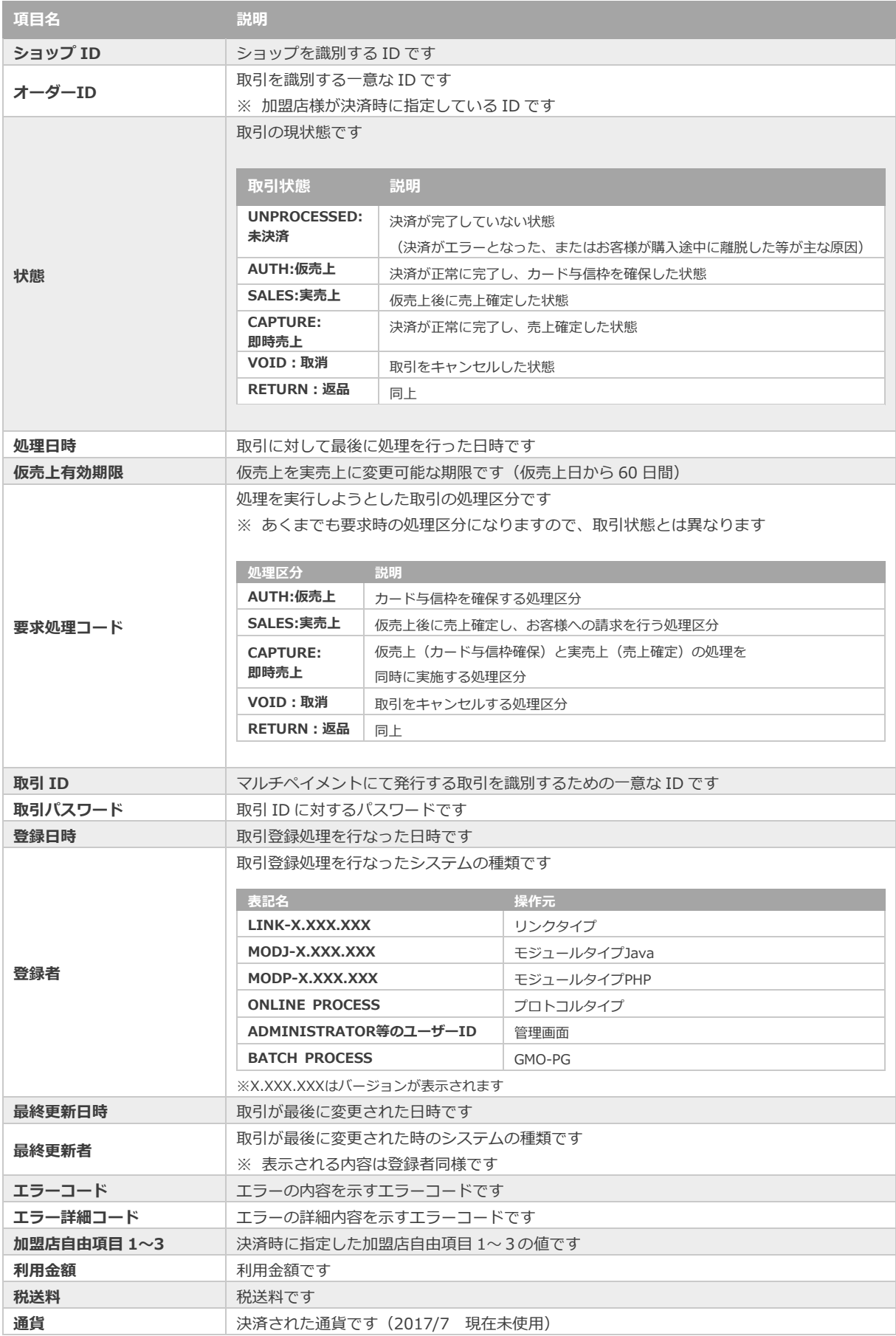

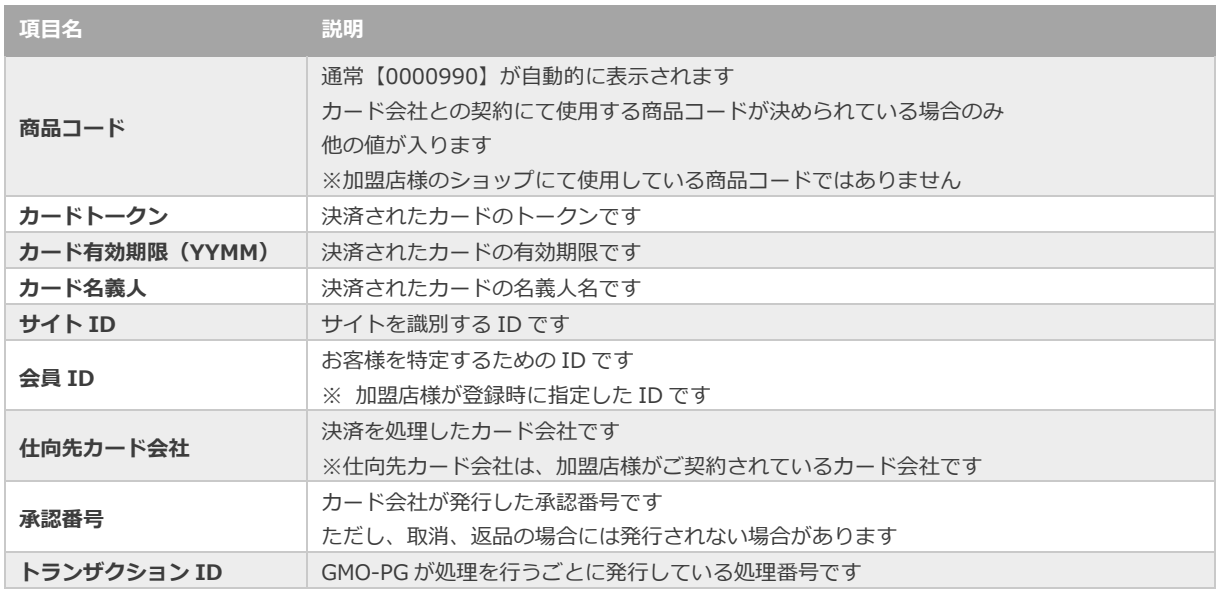

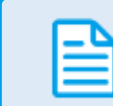

エラーコードの詳細については、「エラーコード表」(別マニュアル)参照

<span id="page-12-0"></span>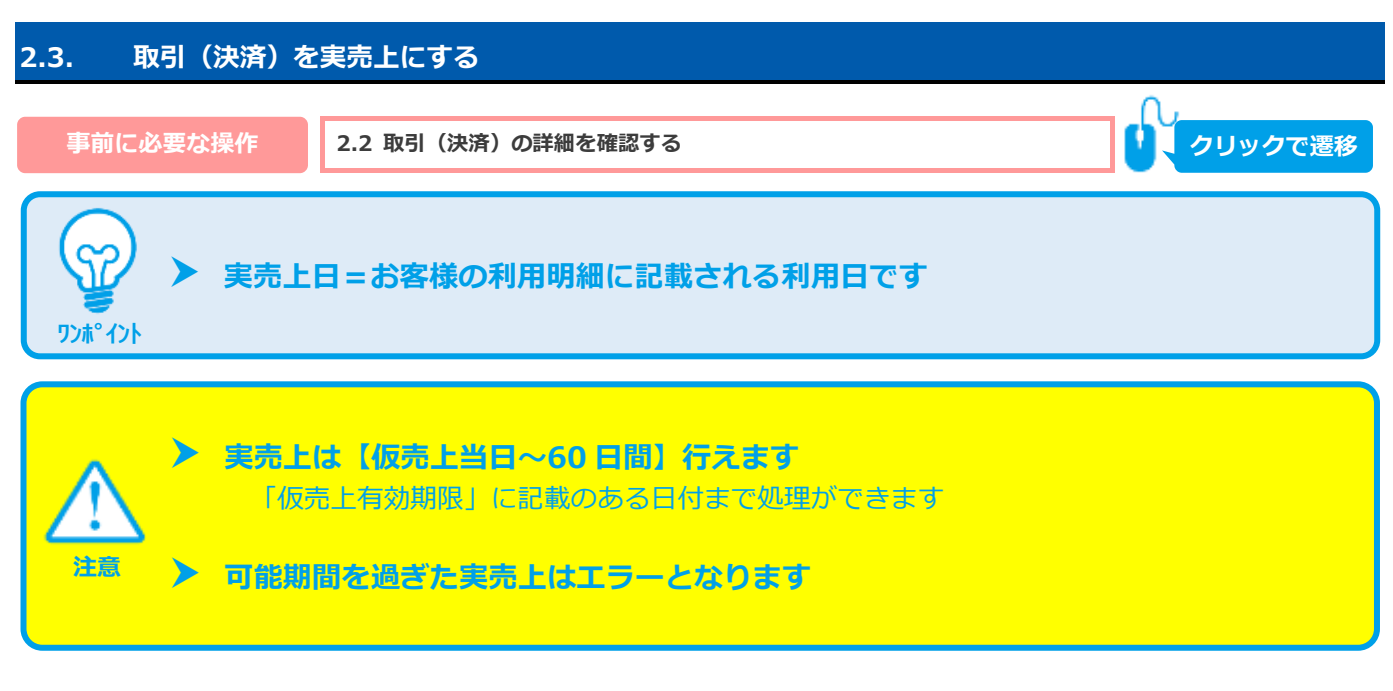

### **1)実売上処理を実行する**

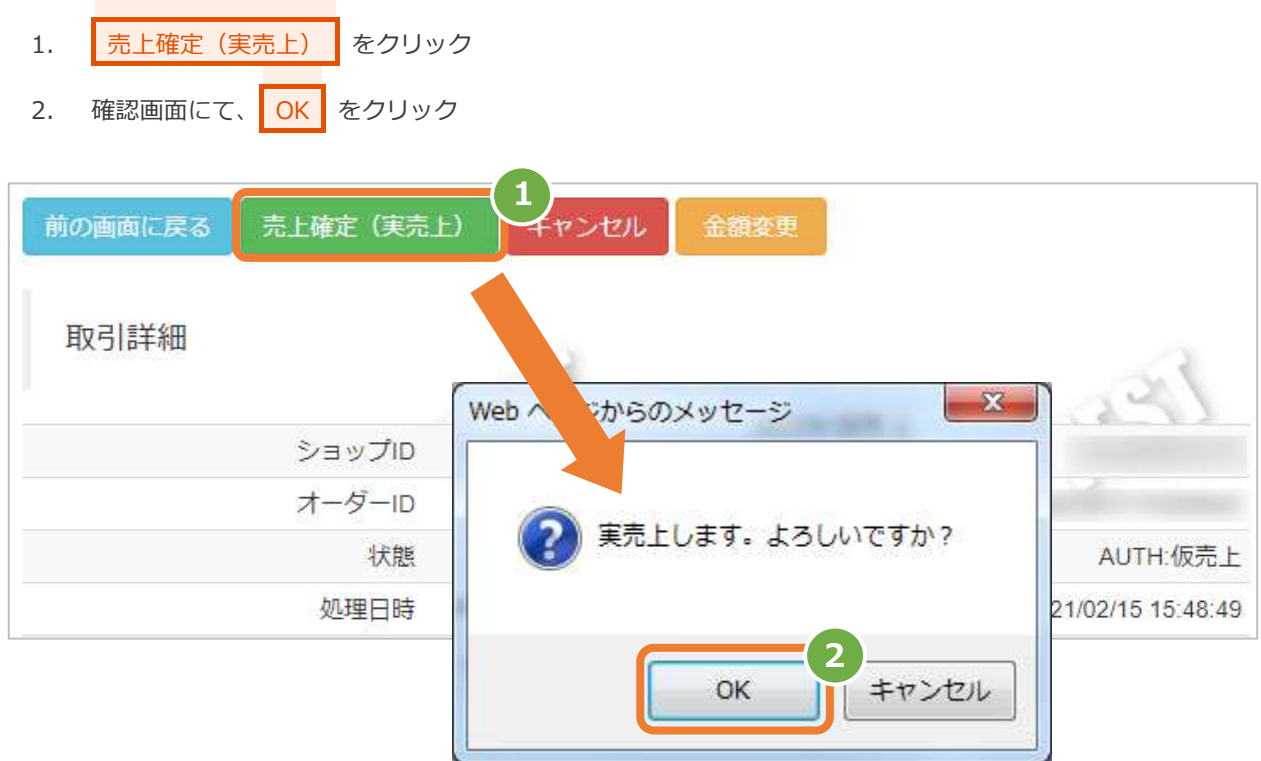

#### **2)実売上処理結果を確認する**

3. 取引詳細画面にて、「状態」が【実売上】になっていることを確認する

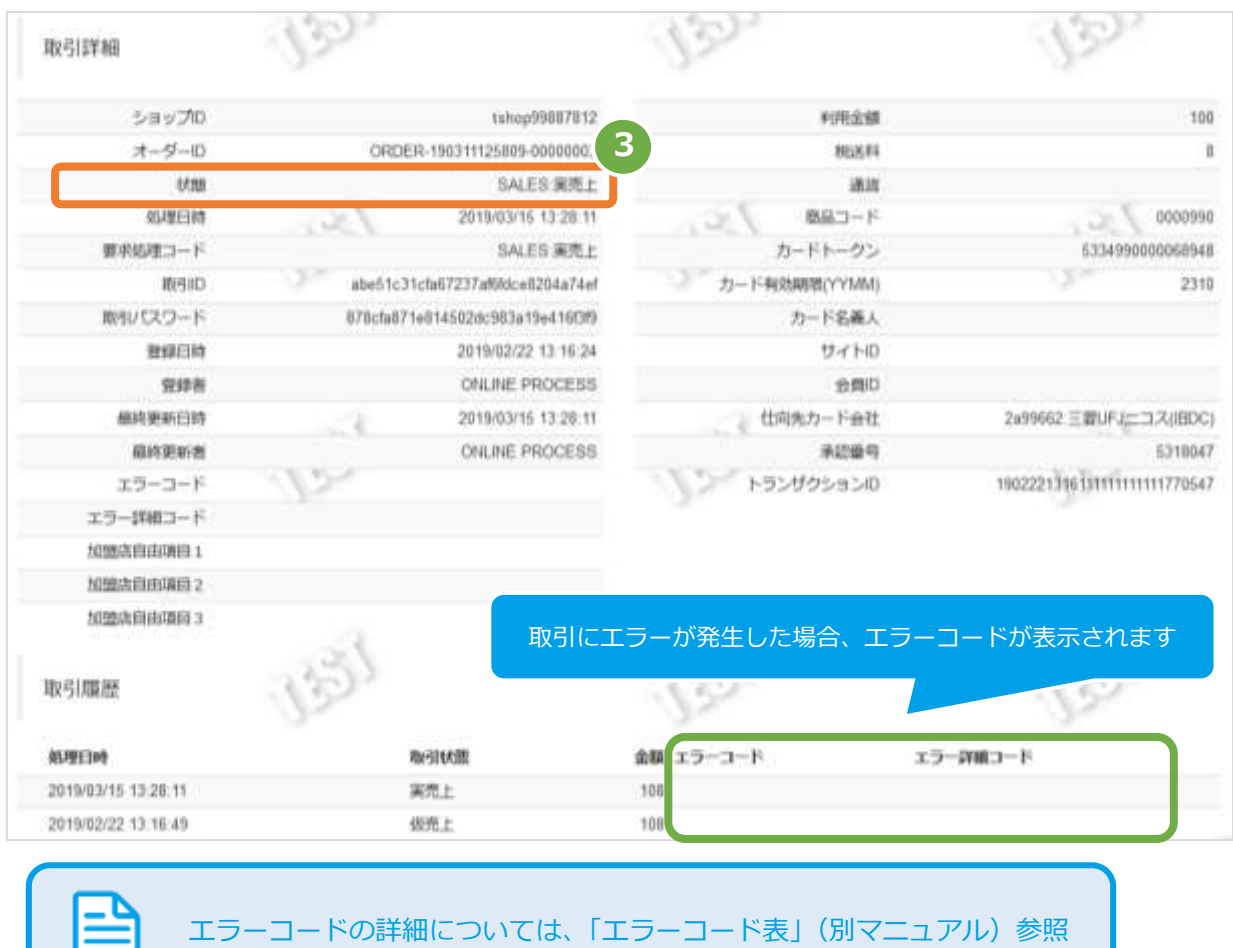

<span id="page-14-0"></span>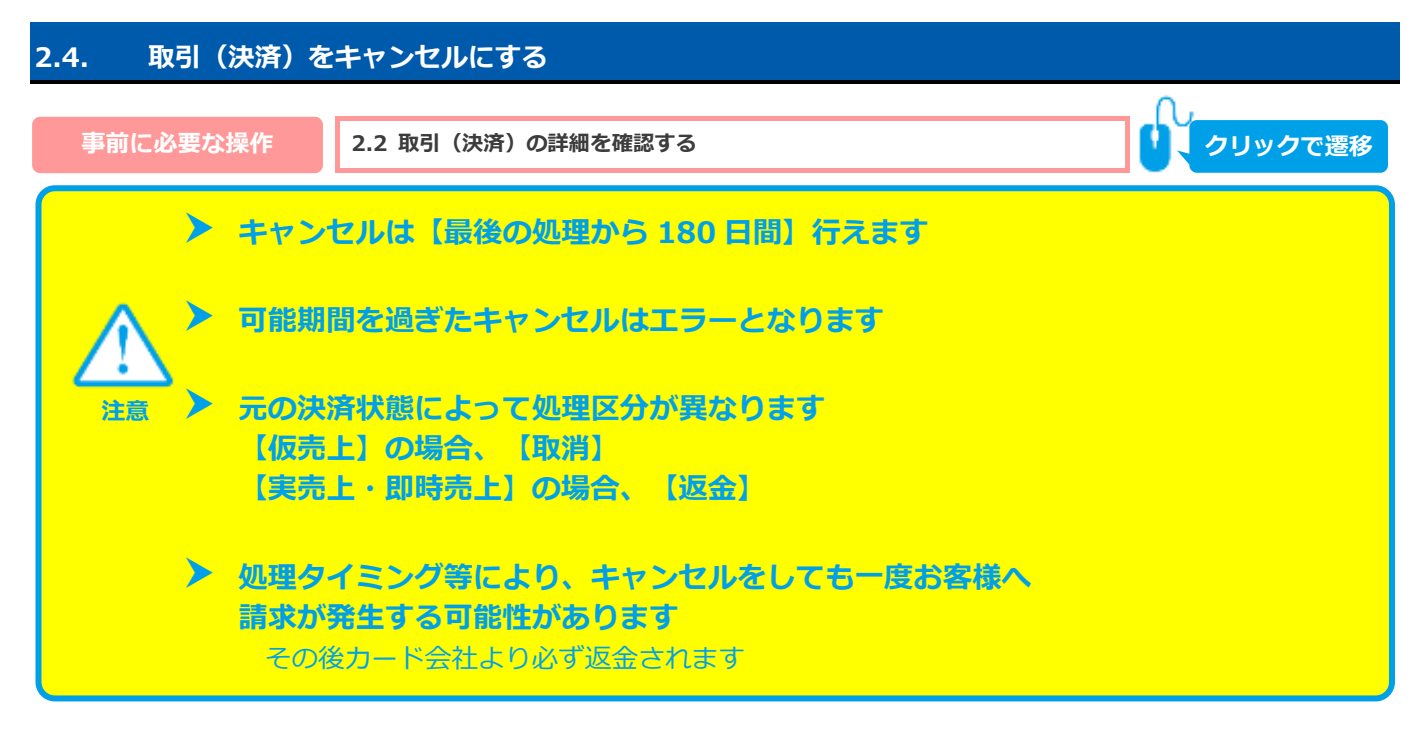

#### **1)キャンセル処理を実行する**

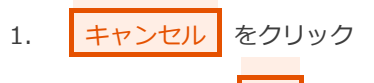

2. 確認画面にて、OK をクリック

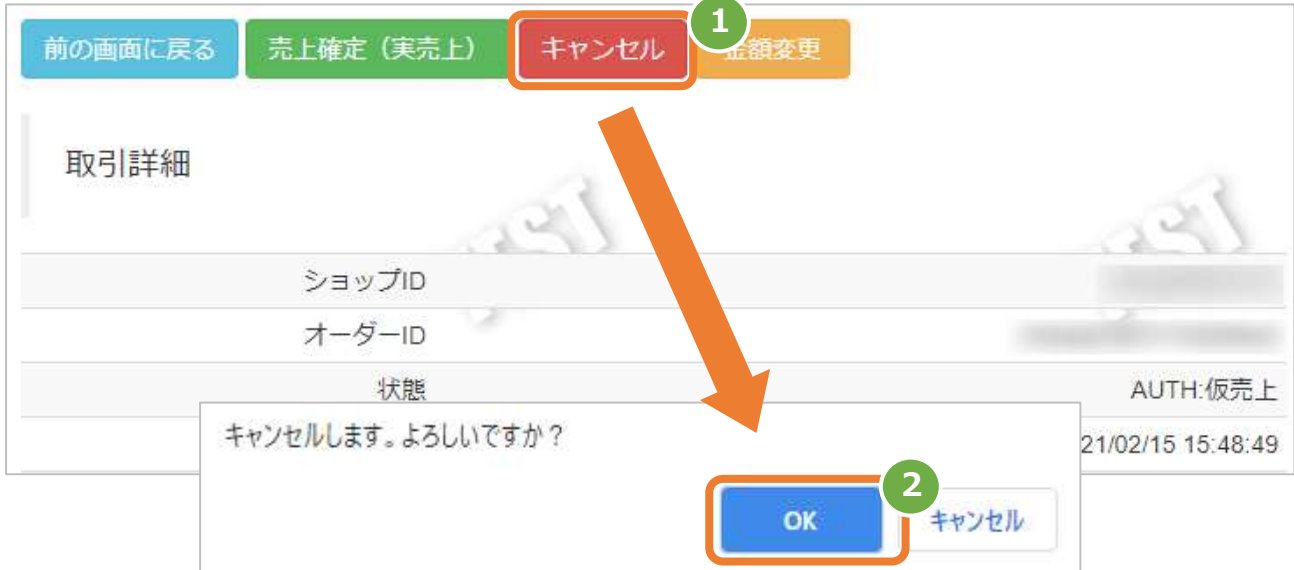

### **2)キャンセル処理結果を確認する**

3. 取引詳細画面にて、「状態」が【取消/返品】のいずれかになっていることを確認する

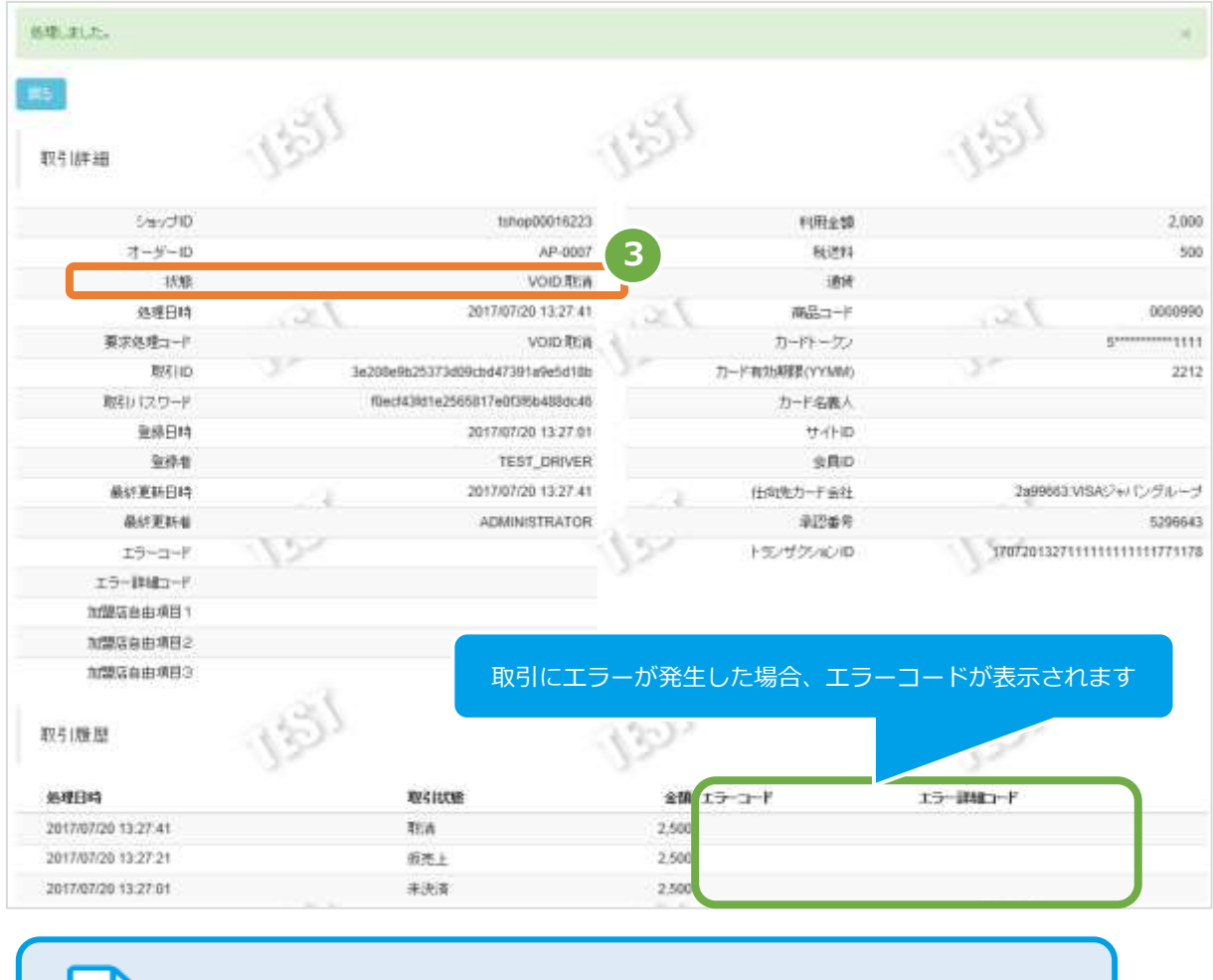

エラーコードの詳細については、「エラーコード表」(別マニュアル)参照

Copyright (C) 1995 GMO Payment Gateway, Inc. All Rights Reserved.

<span id="page-16-0"></span>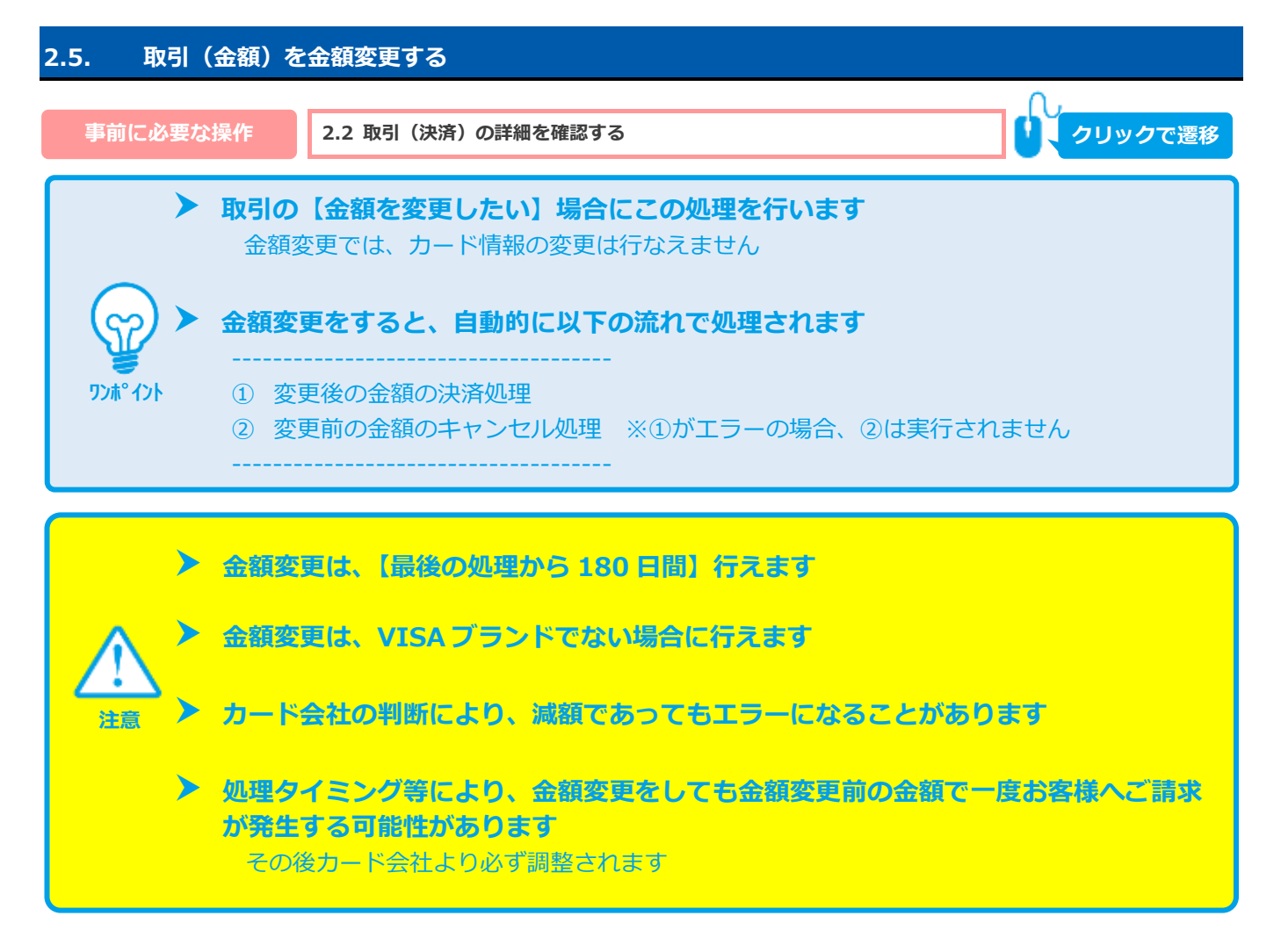

**1)金額変更処理を実行する**

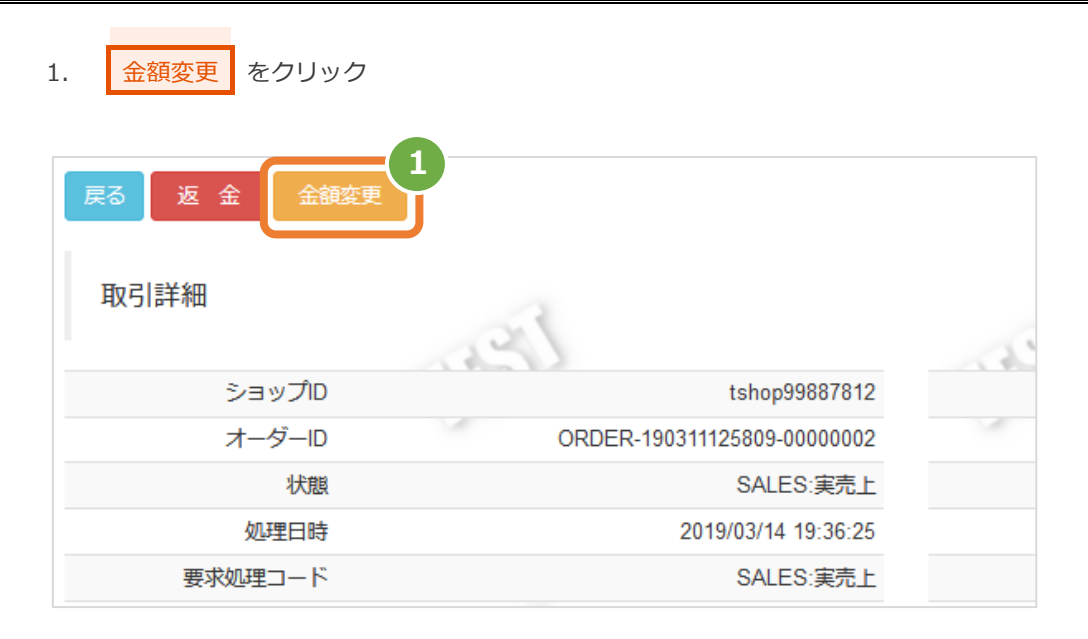

- 2. 金額変更後の 処理区分 を選択する
- 3. 机用金額・税送料 を請求したい金額に修正する 注1:利用金額・税送料はカンマなしの半角数字で入力
- 4. 入力内容を確認し、<mark>確認 をクリック</mark>
- 5. 変更内容に間違いがないか確認し、<mark>実行 をクリック</mark>

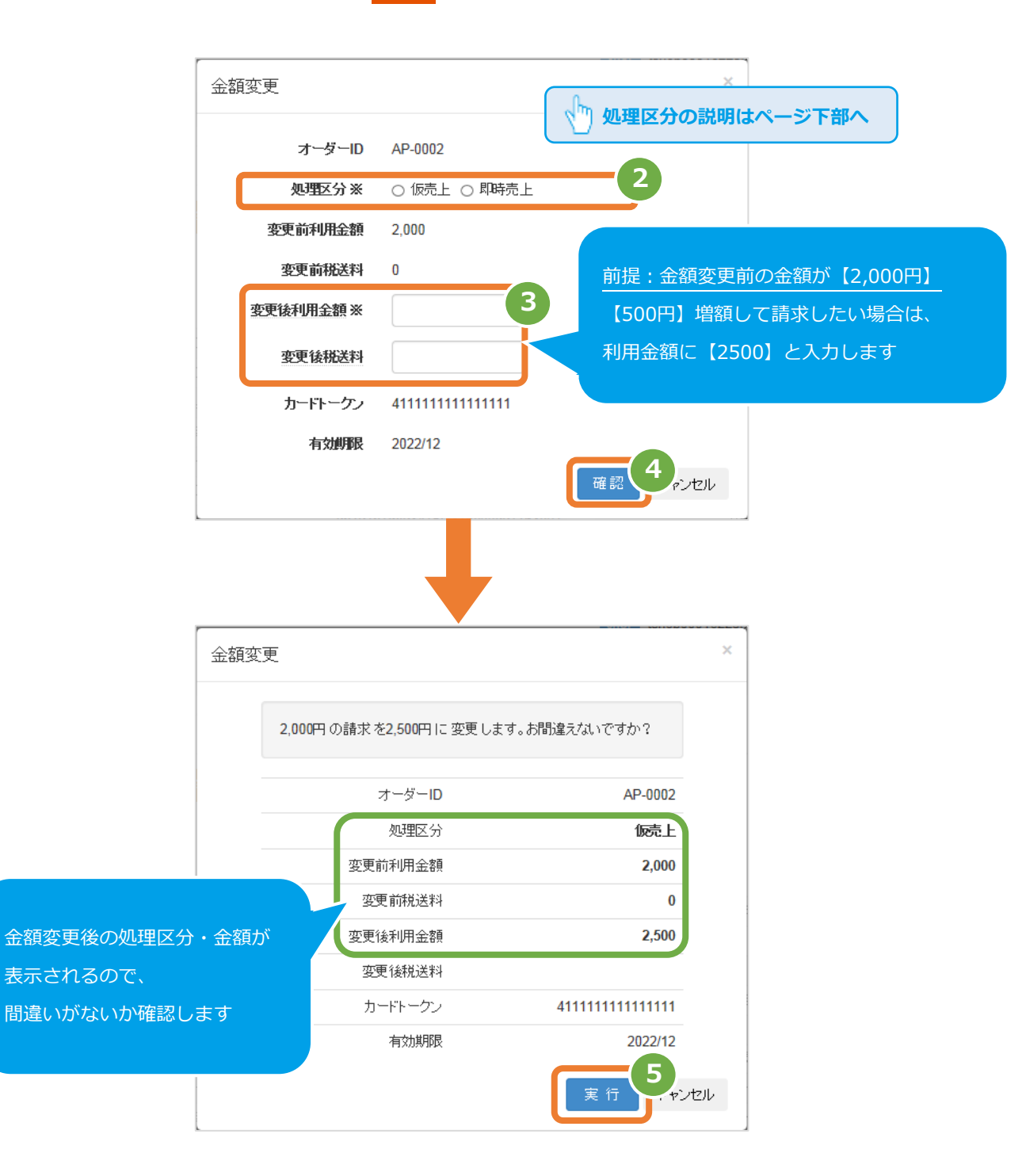

#### 表 2.5-1 金額変更-処理区分の説明

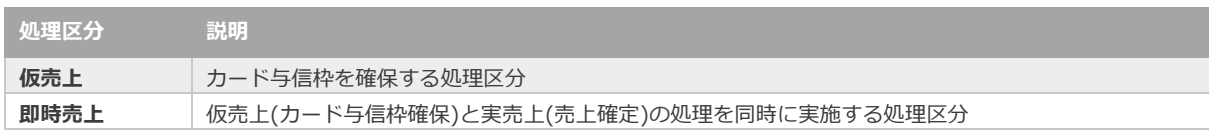

### **2)金額変更処理結果を確認する**

- 6. 取引詳細画面にて、「状態」が【変更後の処理区分※】になっていることを確認する ※手順2で選択した処理区分(仮売上・即時売上)のいずれか
- 7. 取引詳細画面にて、「利用金額・税送料」が変更後の金額になっていることを確認する

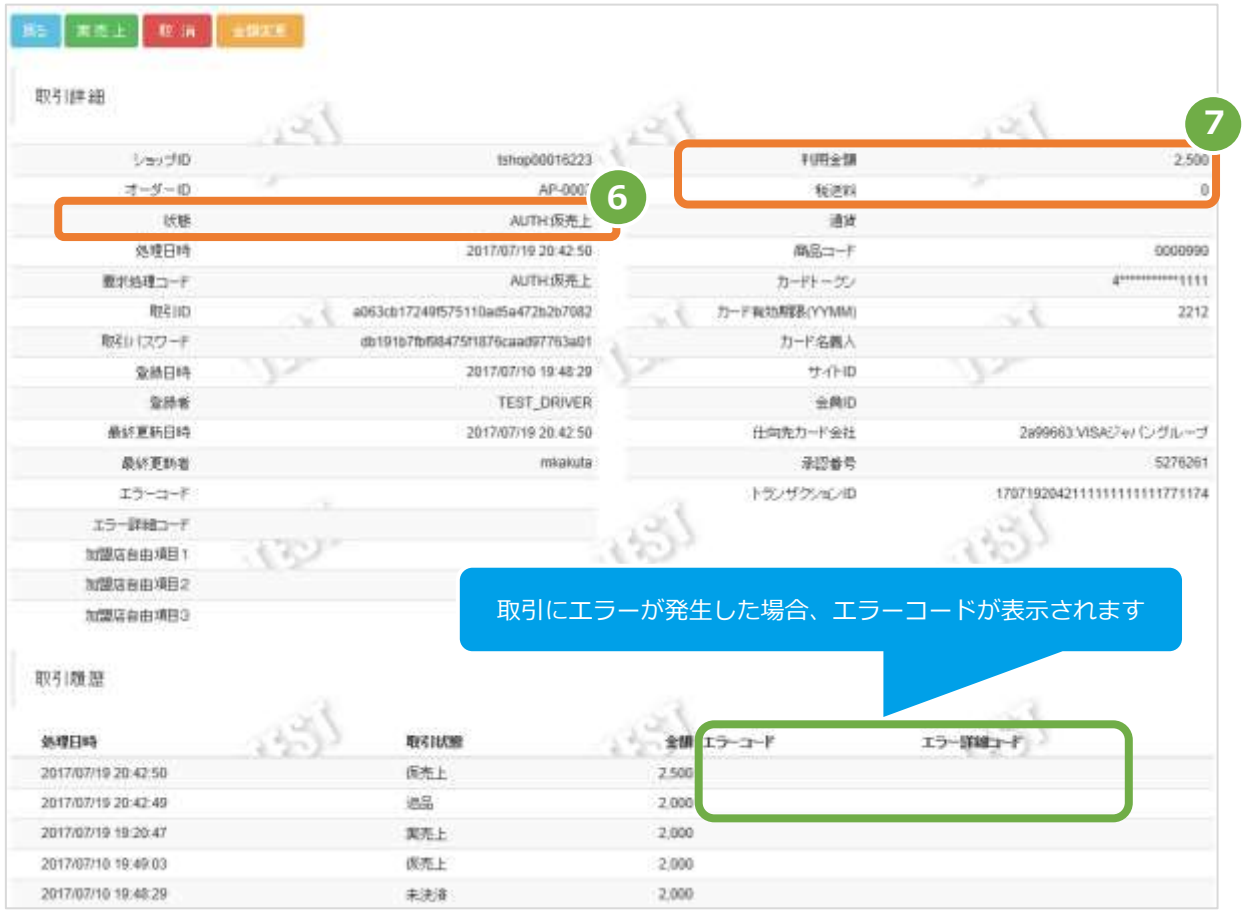

エラーコードの詳細については、「エラーコード表」(別マニュアル)参照

<span id="page-19-0"></span>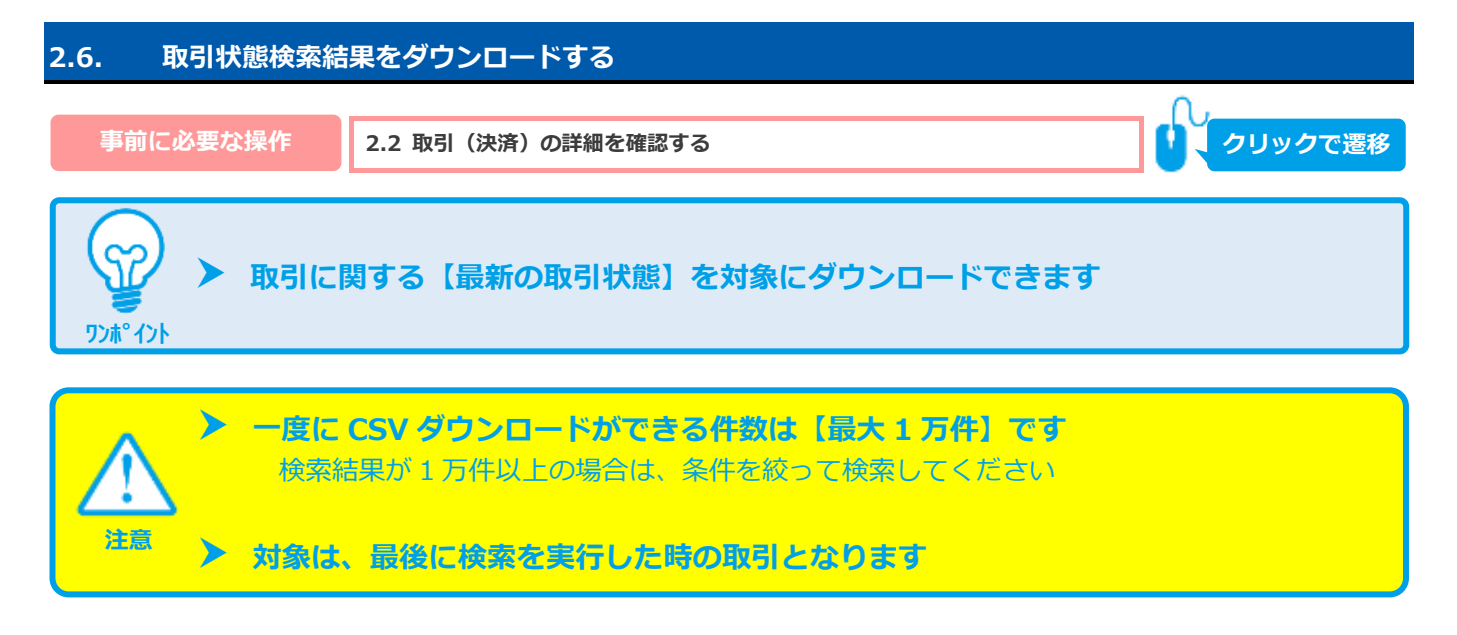

### 1) 取引状態検索結果をダウンロードする

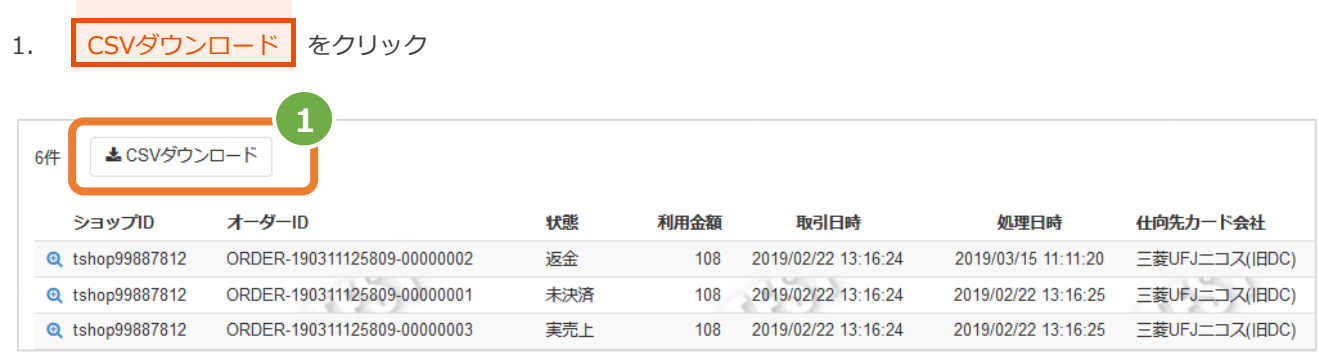

CSV ファイルの項目については、以下を参照 ・[「7.1](#page-38-1) [取引状態検索結果ファイル」](#page-38-1)

<span id="page-20-1"></span><span id="page-20-0"></span>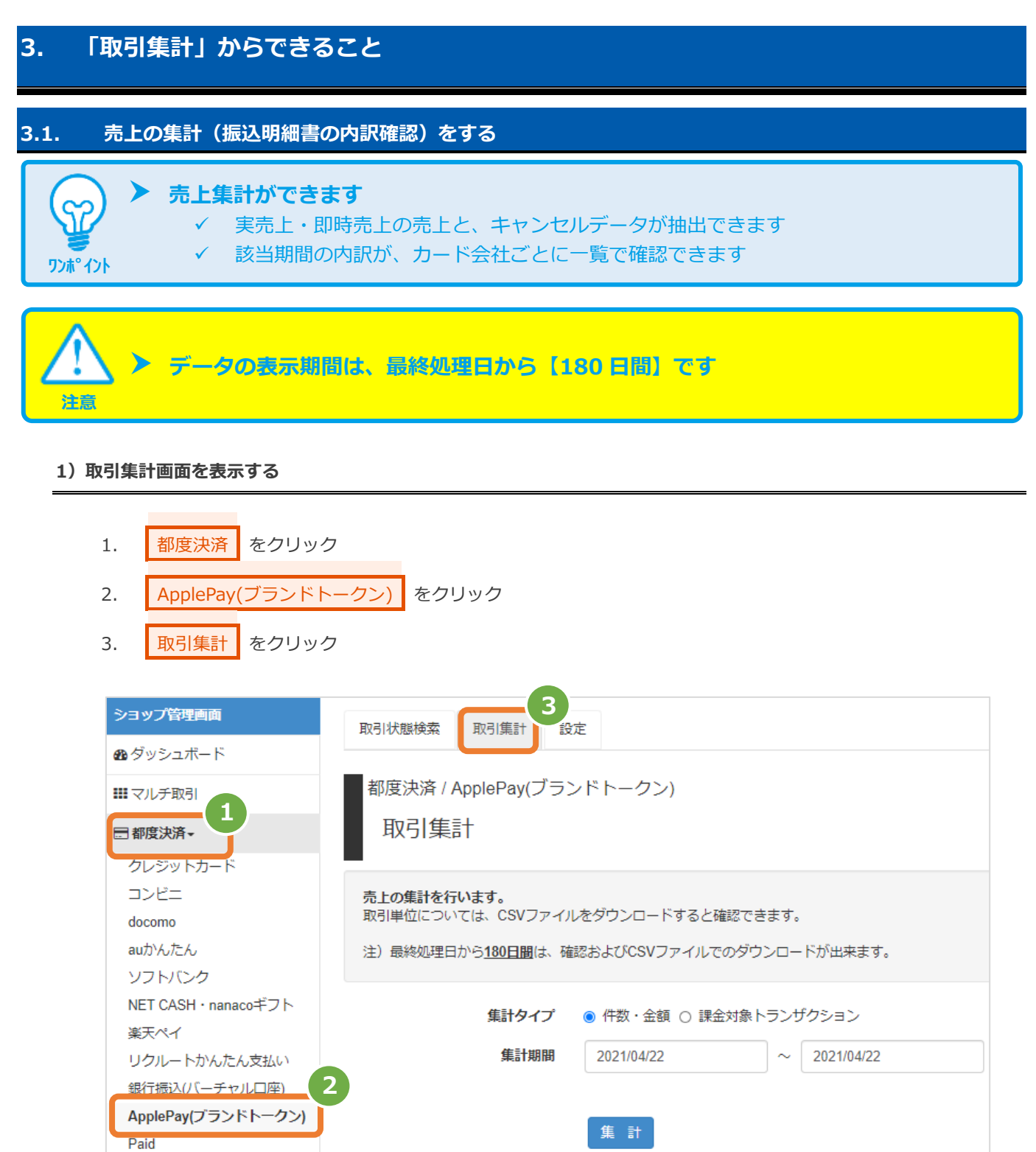

#### **2)条件を入力し、集計する**

4. 集計タイプにて 件数・金額 にチェックをする 5. 集計期間を入力 例) 2015年3月1日~2015年3月31日の内訳を確認する場合 ⇒ 2015/03/01 ~ 2015/03/31 と入力します 6. 集計 をクリック データの表示期間は、最終処理日から180日間です。表示期間中は、CSVファイルのダウンロードが可能です。 **4** 集計タイプ ● 件数·金額 ○課金対象トランザクション **5** yyyy/MM/dd hh:mm:ss 集計期間 yyyy/MM/dd hh:mm:ss  $\sim$ **6** 入力項目において ※ 条件指定せずに検索可能です 集計 ※ 上限・下限の指定、またはいずれか一方の指定で 検索可能です

#### **3)集計結果を表示する**

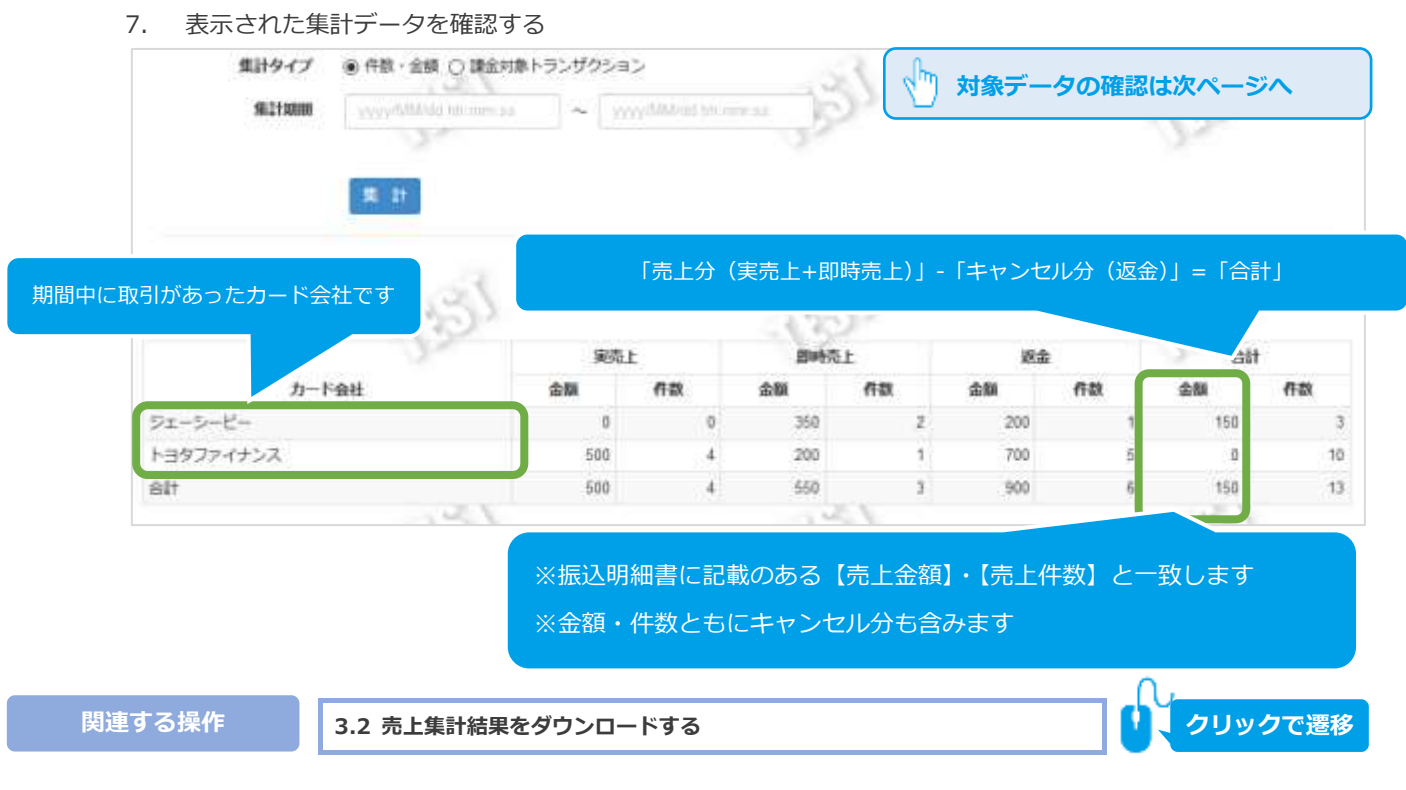

<span id="page-22-0"></span>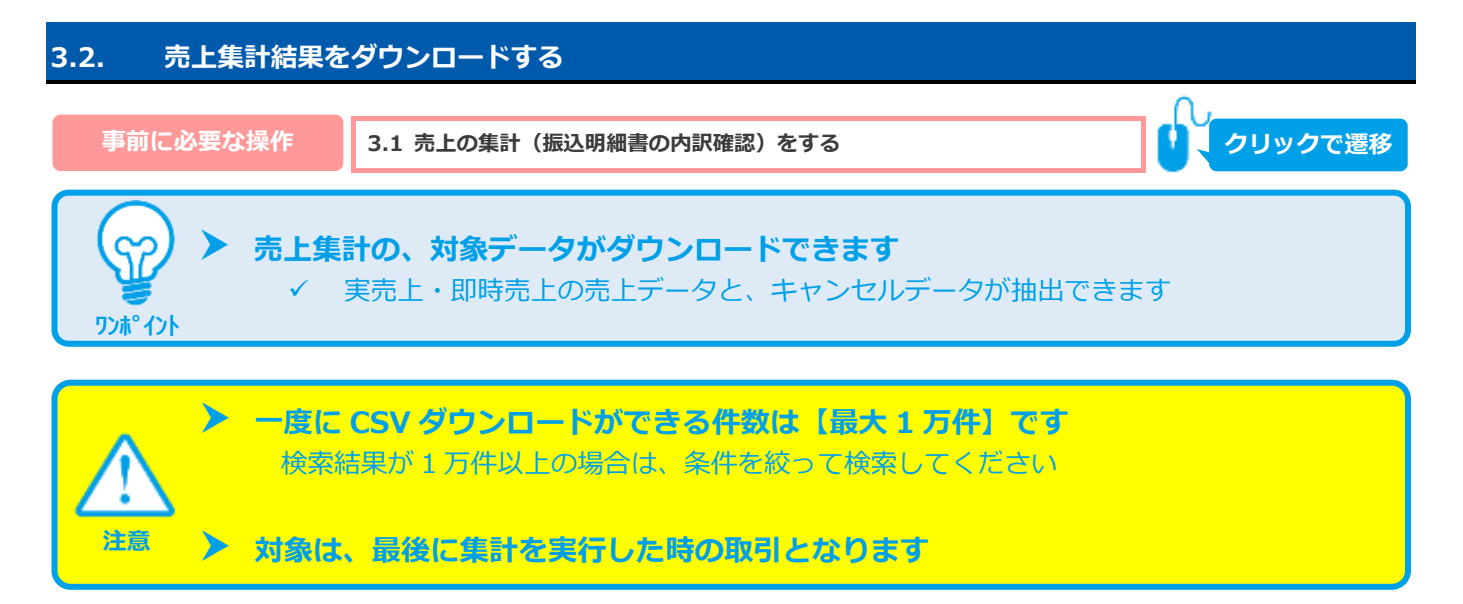

#### 1) 取引集計結果をダウンロードする

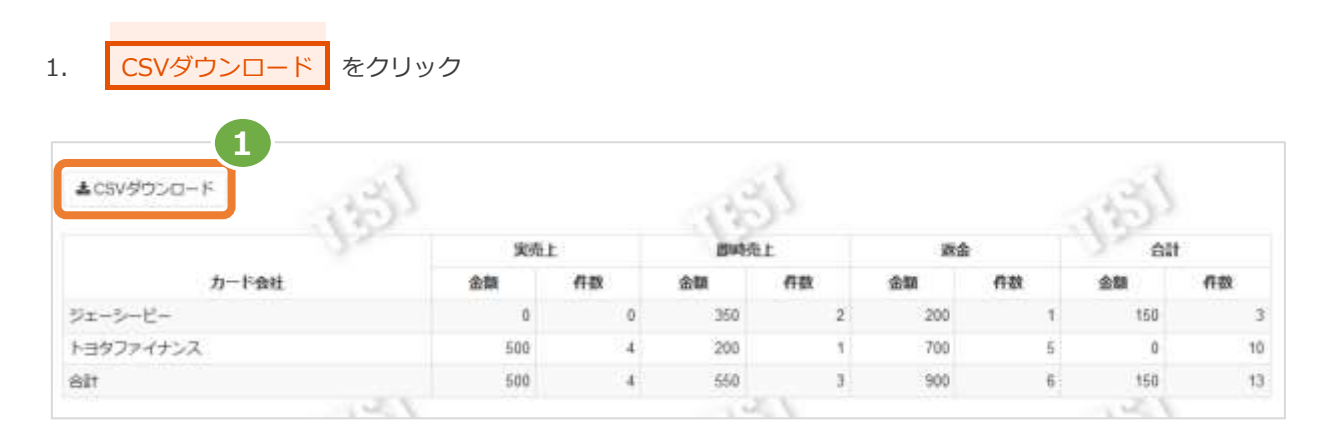

CSV ファイルの項目については、以下を参照 ・[「7.2](#page-40-0) 取引集計結果ファイル 件数・金額」

(都度決済)

### <span id="page-23-0"></span>**3.3. 課金トランザクションの集計(請求書従量費の内訳確認)をする**

\n
$$
\left( \bigcirc \right)
$$
 トランザクション処理料の集計ができまで\n

\n\n 2007\n

# **データの表示期間は、最終処理日から【180 日間】です**

#### **1)取引集計画面を表示する**

**注意**

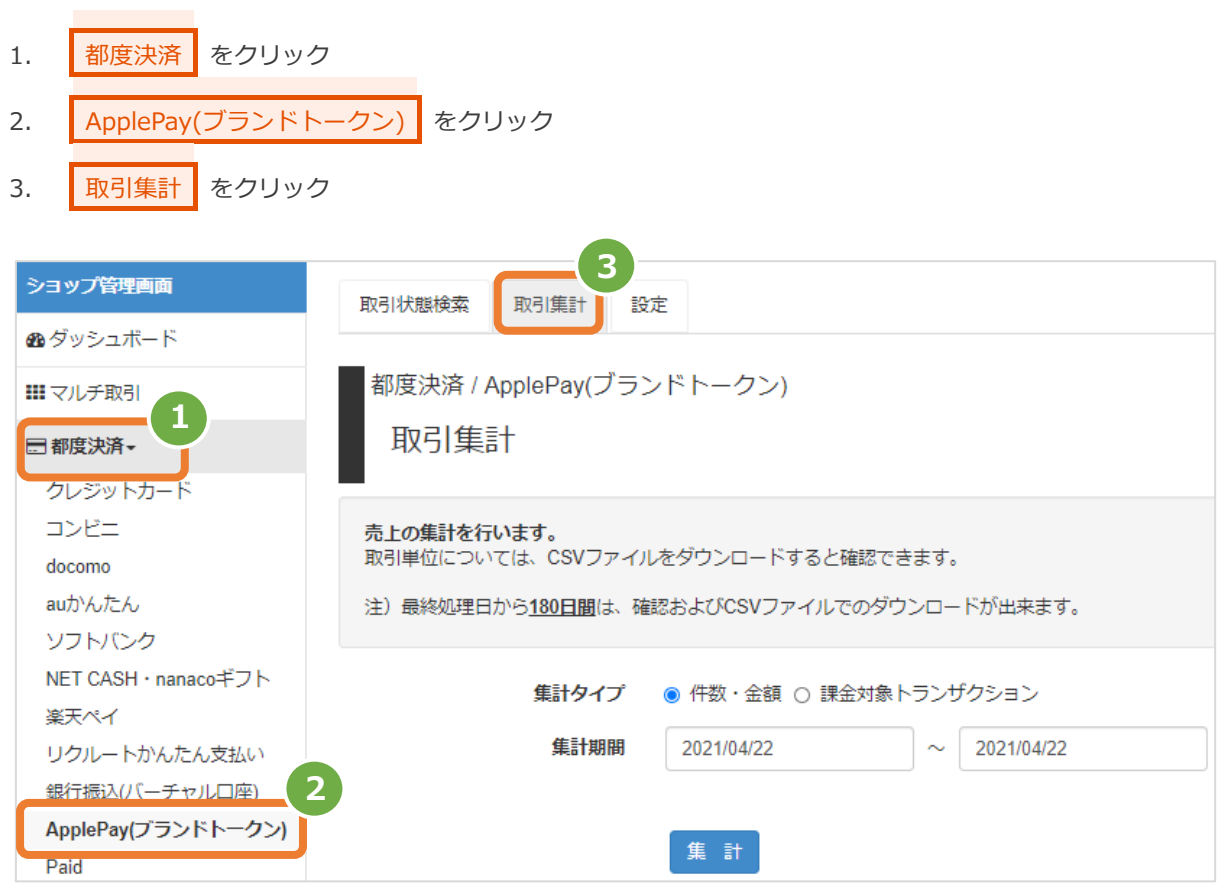

#### **2)条件を入力し、集計する**

- 4. 集計タイプにて 課金対象トランザクション にチェックをする
- 5. 集計期間を入力
	- 例) 2015年3月1日~2015年3月31日の内訳を確認する場合
		- ⇒ 2015/03/01 ~ 2015/03/31 と入力します
- 6. 集計 をクリック

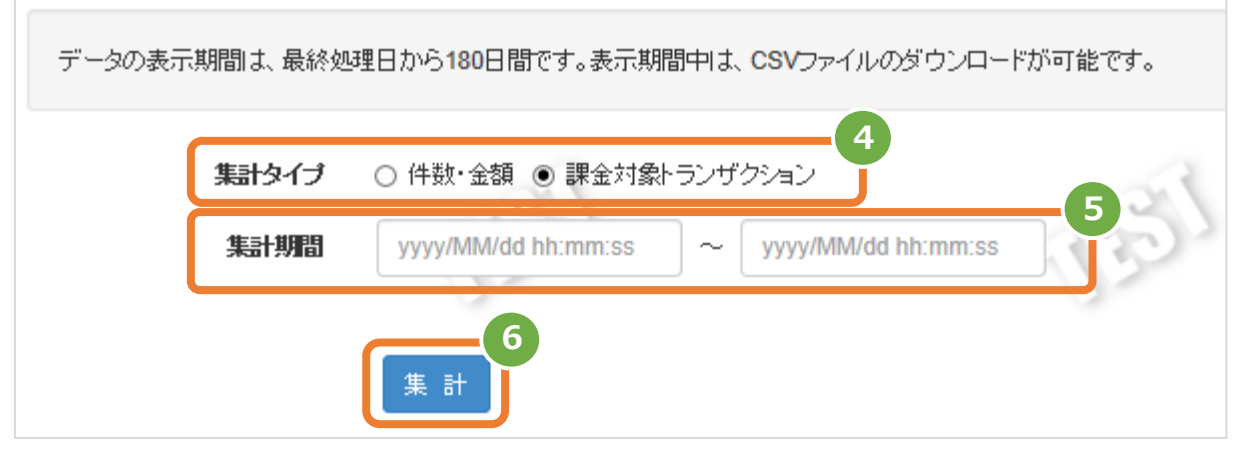

### **3)集計結果を表示する**

7. 表示された集計データを確認する

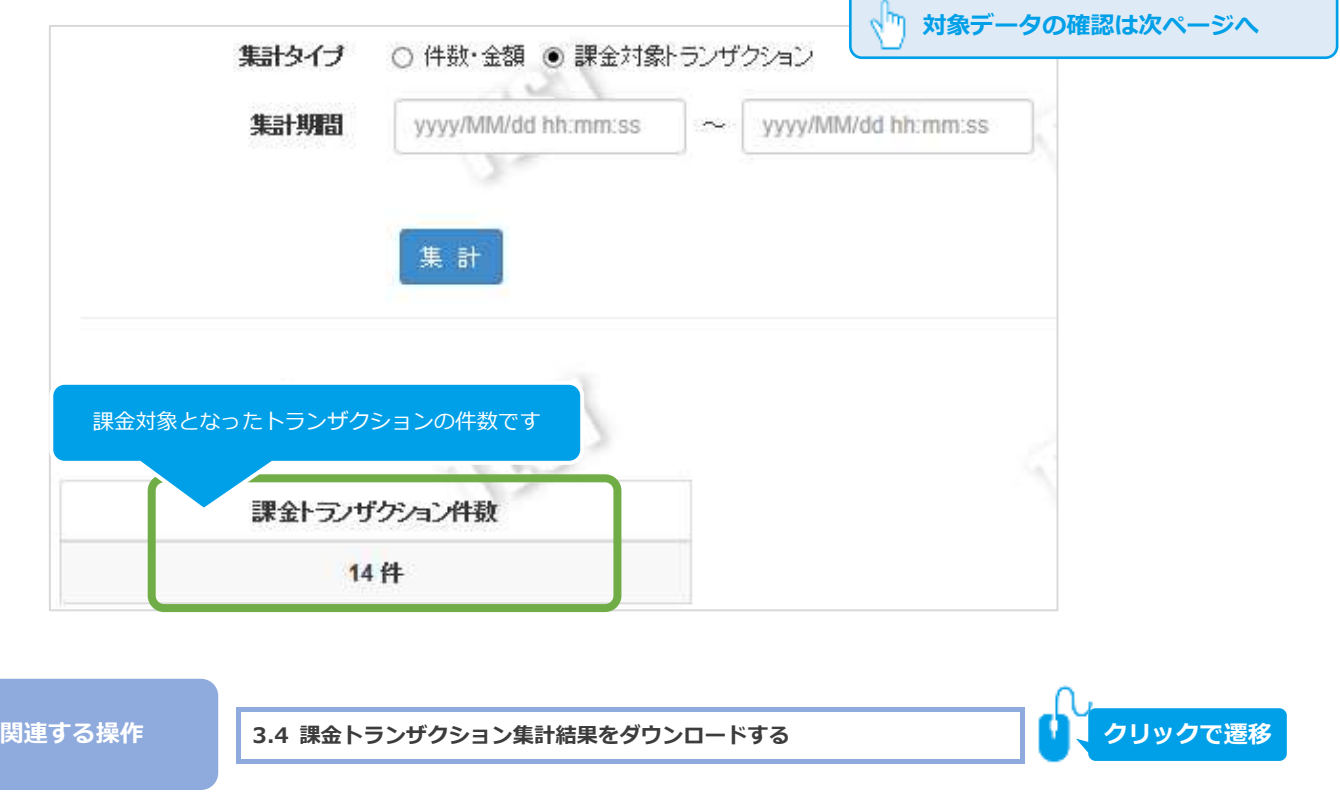

(都度決済)

<span id="page-25-0"></span>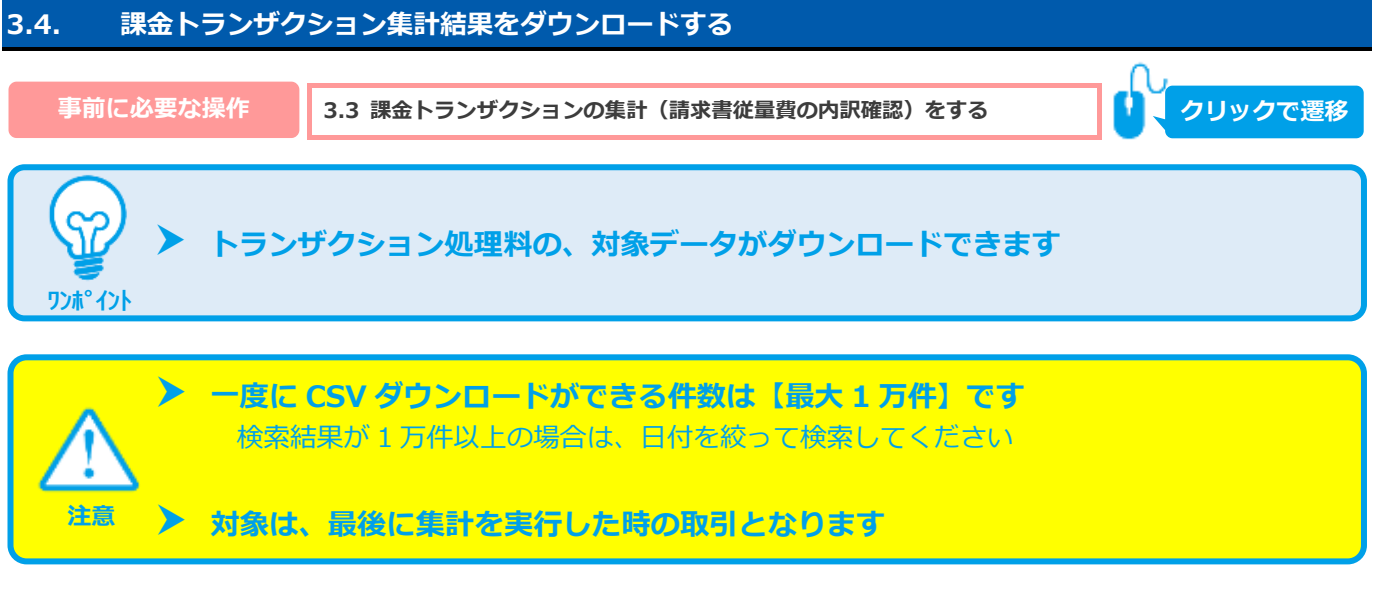

#### 1) 取引集計結果をダウンロードする

1. CSVダウンロードの カード番号 もしくは 会員ID をクリック

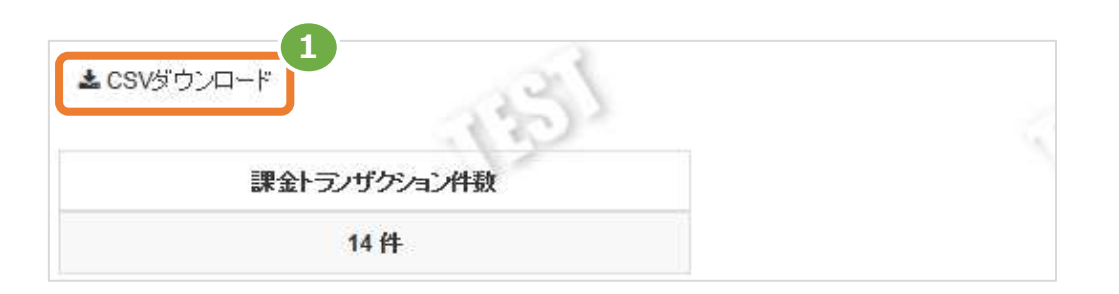

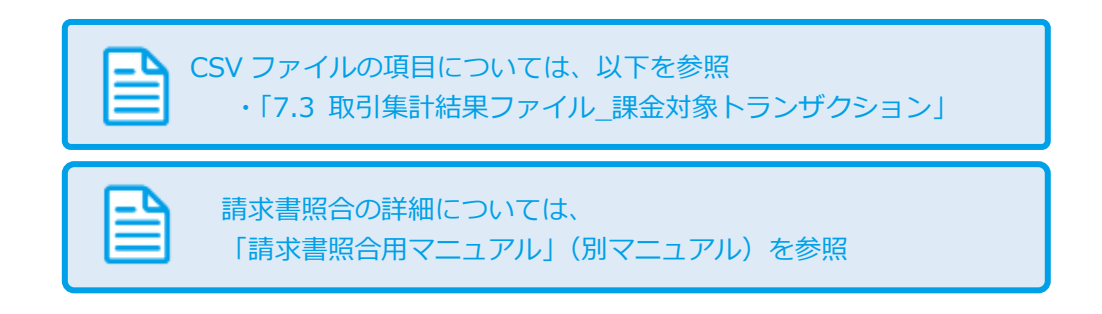

<span id="page-26-1"></span><span id="page-26-0"></span>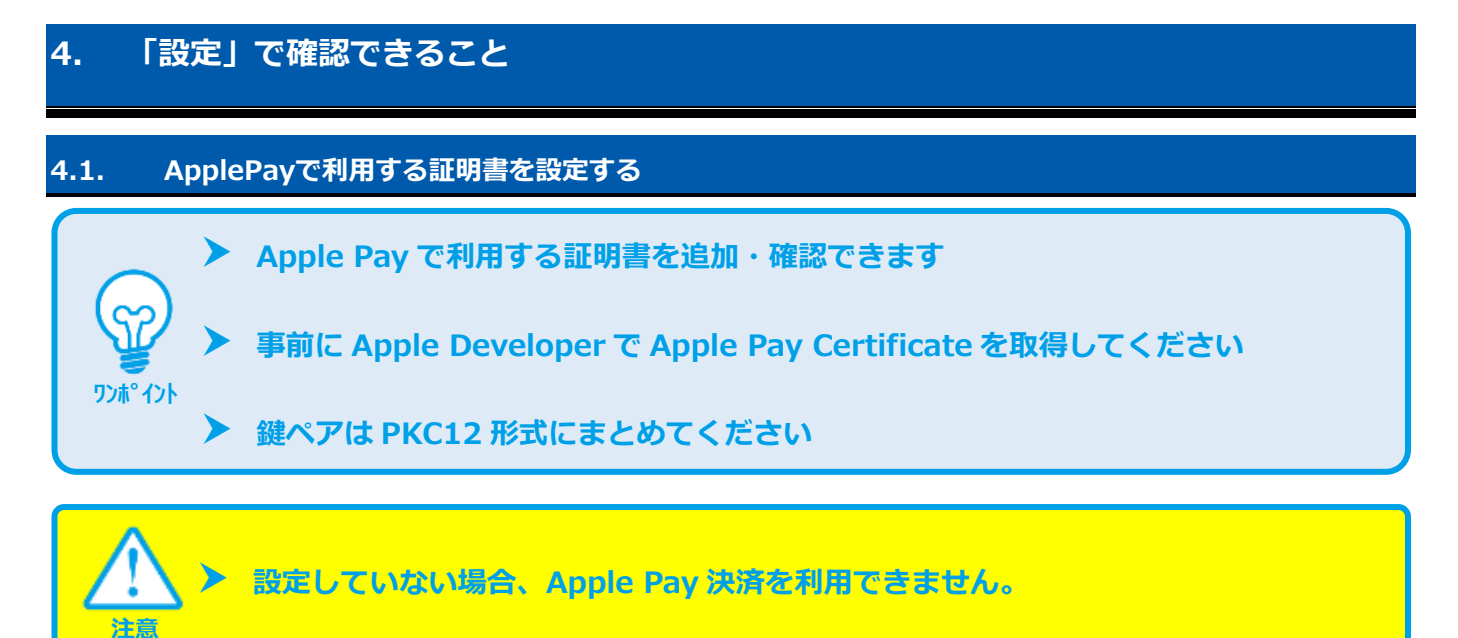

#### **1)確認画面を表示する**

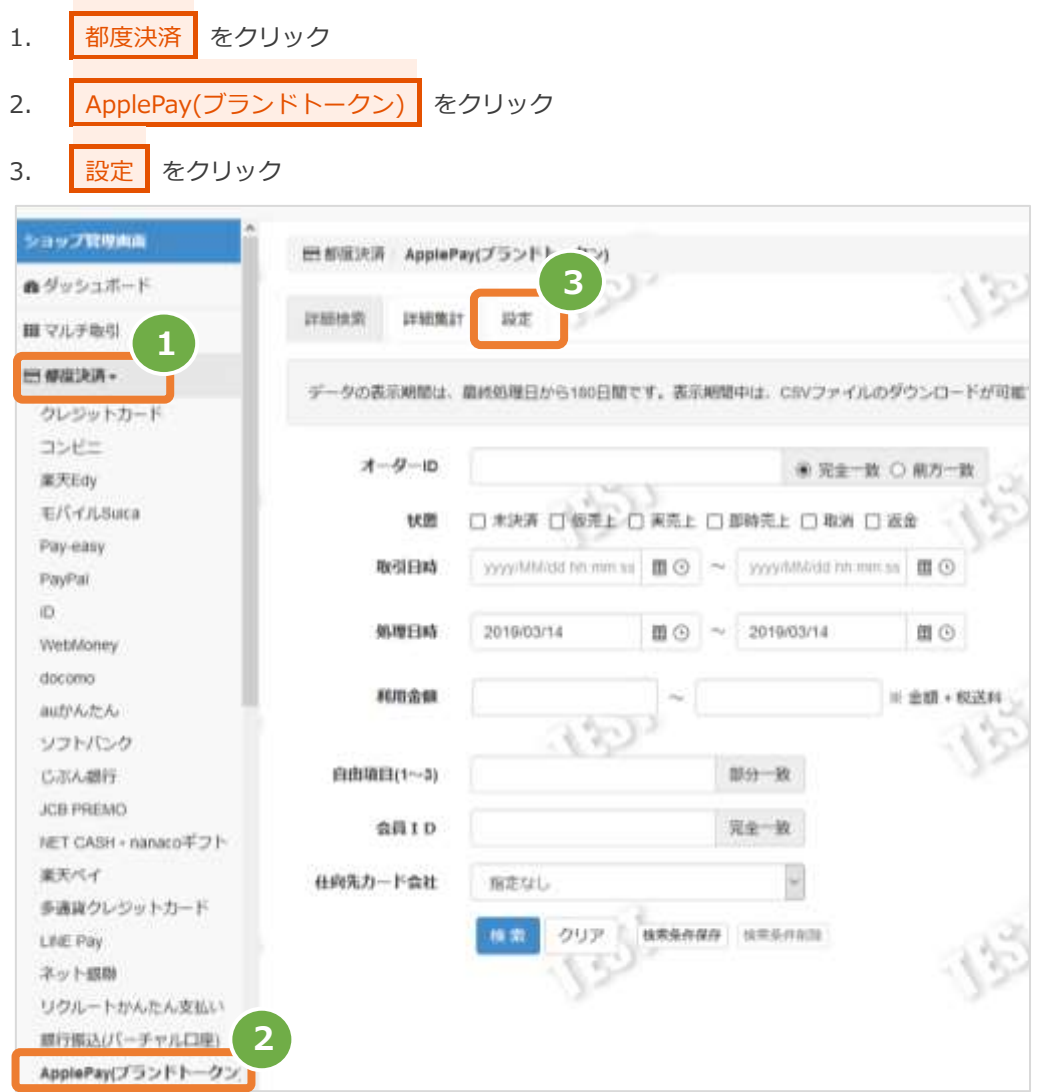

#### **2)キー追加する**

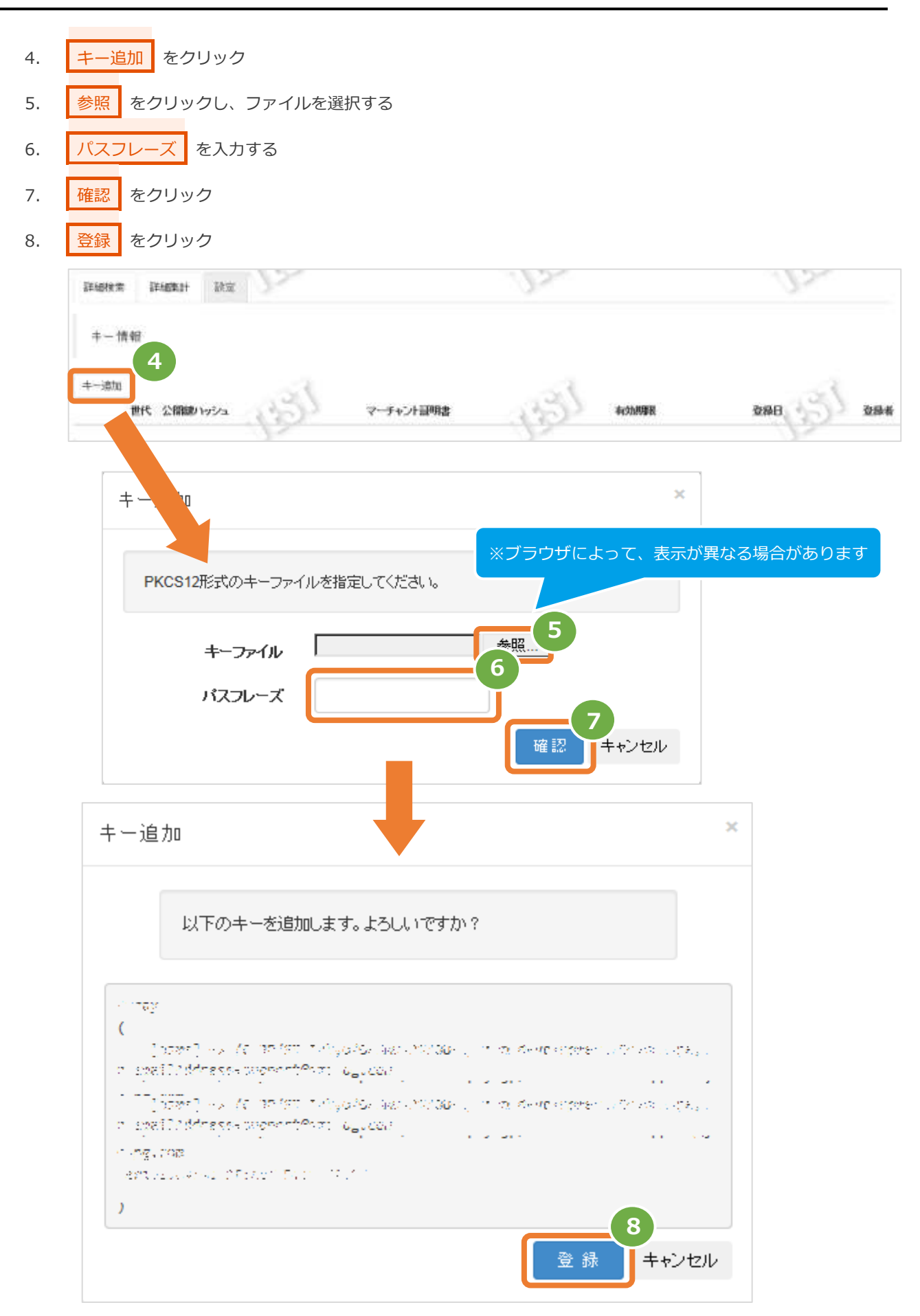

### **2)登録結果を確認する**

9. キーが追加されていることを確認する

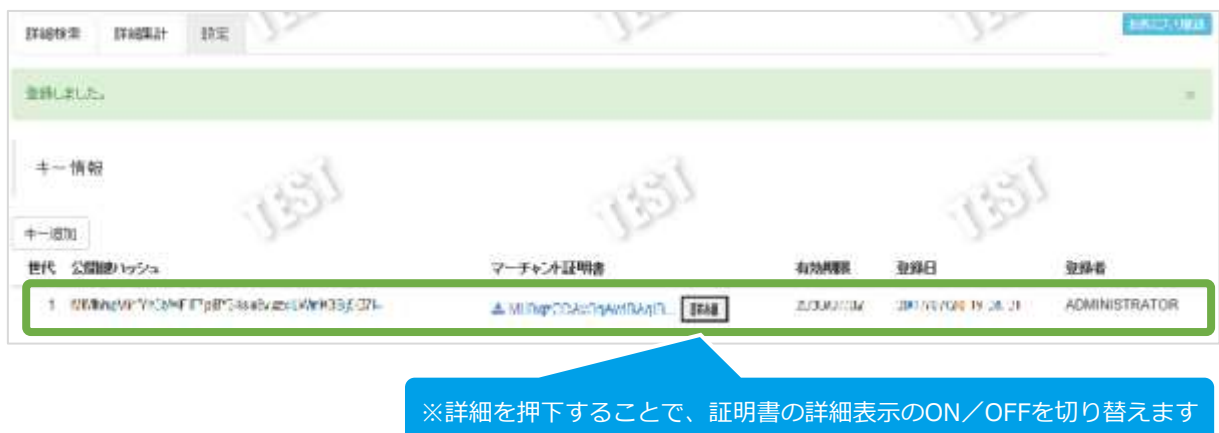

(都度決済)

### <span id="page-29-0"></span>**4.2. カード会社契約状況を確認する**

**加盟店様が契約している【カード会社・利用可能な支払方法】が確認できます**

**管理画面から編集はできません**

#### **1)確認画面を表示する**

**ワンポイント**

SP

**注意**

3. 設定 をクリック

- 1. 都度決済 をクリック 2. ApplePay(ブランドトークン) をクリック
- **SavyRina** 田都市決済 ApplePay(プランド) es) **3**最早ッシュボード 設定 詳細検索 詳細集計 無マルチ地引 **1** 門標度決済。 データの表示期間は、最終処理日から180日間です。表示期間中は、CSVファイルのダウンロードが可能 クレジットカード コンピニ  $A - B - 10$ ● 完全一致 ○ 雨方一致 東天Edy T <sup>Co</sup> #/F/CASuca 口未来再 口倒凭上口 来先上口 即時先上口 取消 口 返金 状质 Pay-easy 取引日時 yyyamadin.nm;s 目 | ~ yyyamadin.nm;s 目 〇 PayPat  $\Omega$ **AURERS** 2010/03/14  $\overline{m} \odot \quad \sim \quad 201903 \, 14$ **田①** WebMoney docomo 利用金額 三 金額 + 税送科 autrA20A Ð ソフトバンク 白血吸口(1~2) 部分一致 GISA感行 JOB PREMO 共全一致 会器ID NET CASH + nanaco F 2 1-薬天ベイ 仕向先カード会社 报名なし 多通貨クレジットカード クリア | **MRAASH** NESARB 独索 LIVE Pay ネット情報 リクルートかんたん支払い ■行版3/パーチャルコル 2 ApplePay(プランドトークン)

### **2)カード会社契約状況を確認する**

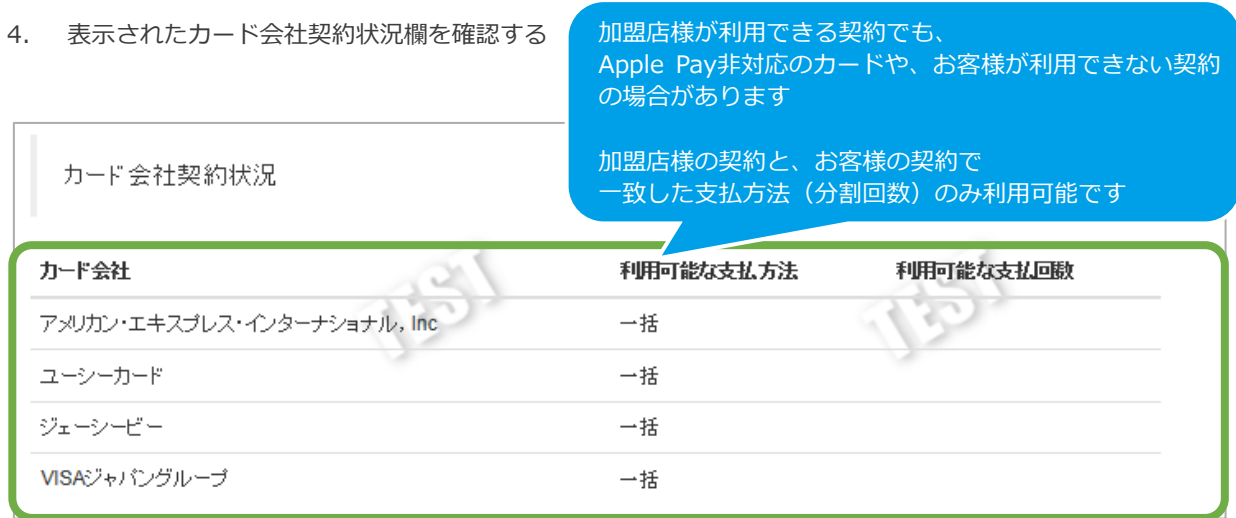

表 4.2-1 カード会社契約状況の説明

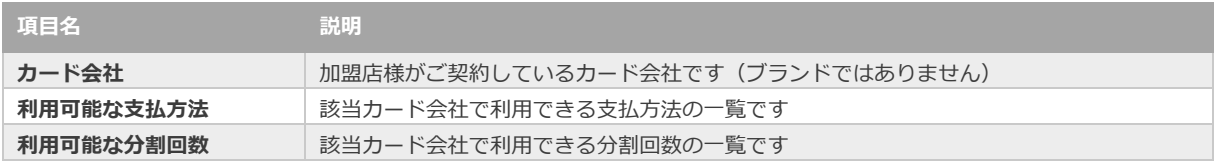

(都度決済)

### <span id="page-31-0"></span>**5. 「会員検索」からできること**

### <span id="page-31-1"></span>**5.1. 会員情報を検索する**

**ワンポイント**

SZ

 **【会員 ID】から既に登録されている会員情報を検索できます** 会員名、カードトークンでは検索できません

### **1)会員検索画面を表示する**

- 1. | 会員管理 | をクリック
- 2. 会員・カード をクリック
- 3. 会員検索 をクリック

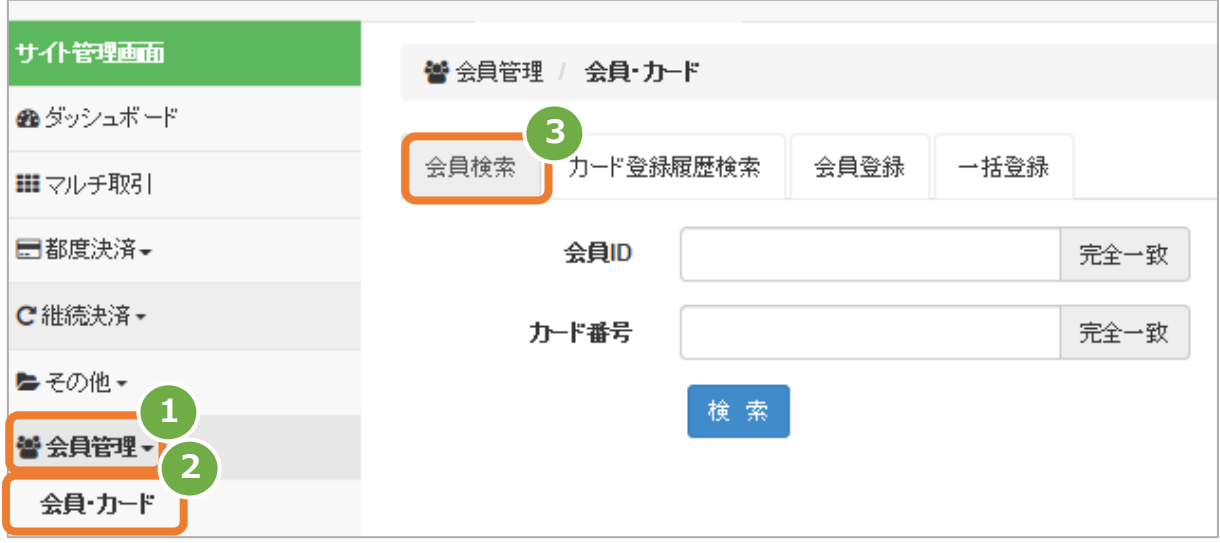

#### **2)条件を入力し、検索する**

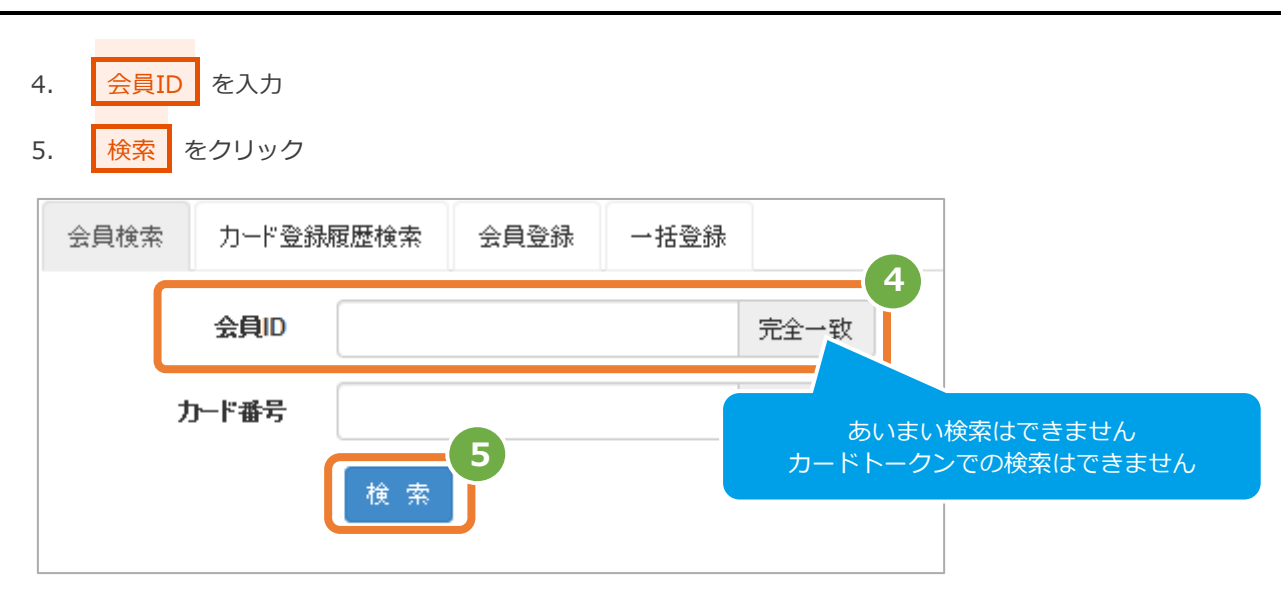

#### 表 5.1-1 会員検索条件の説明

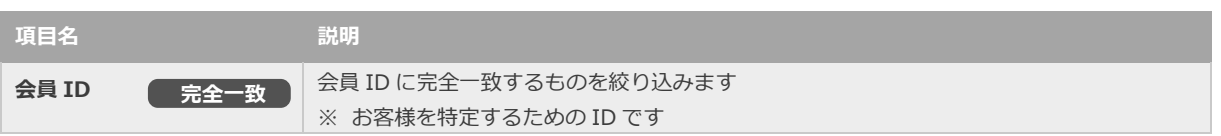

#### **3)会員検索結果を表示する**

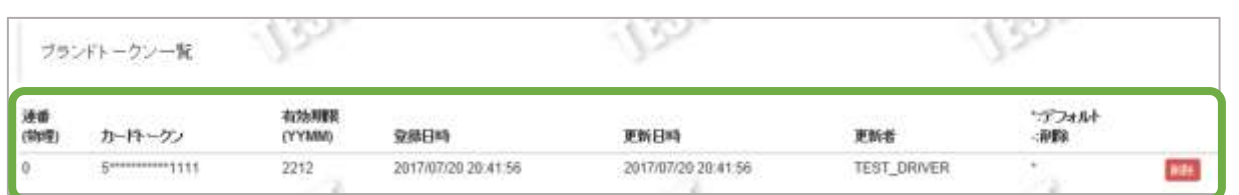

#### 表 5.1-2 登録カード一覧項目の説明

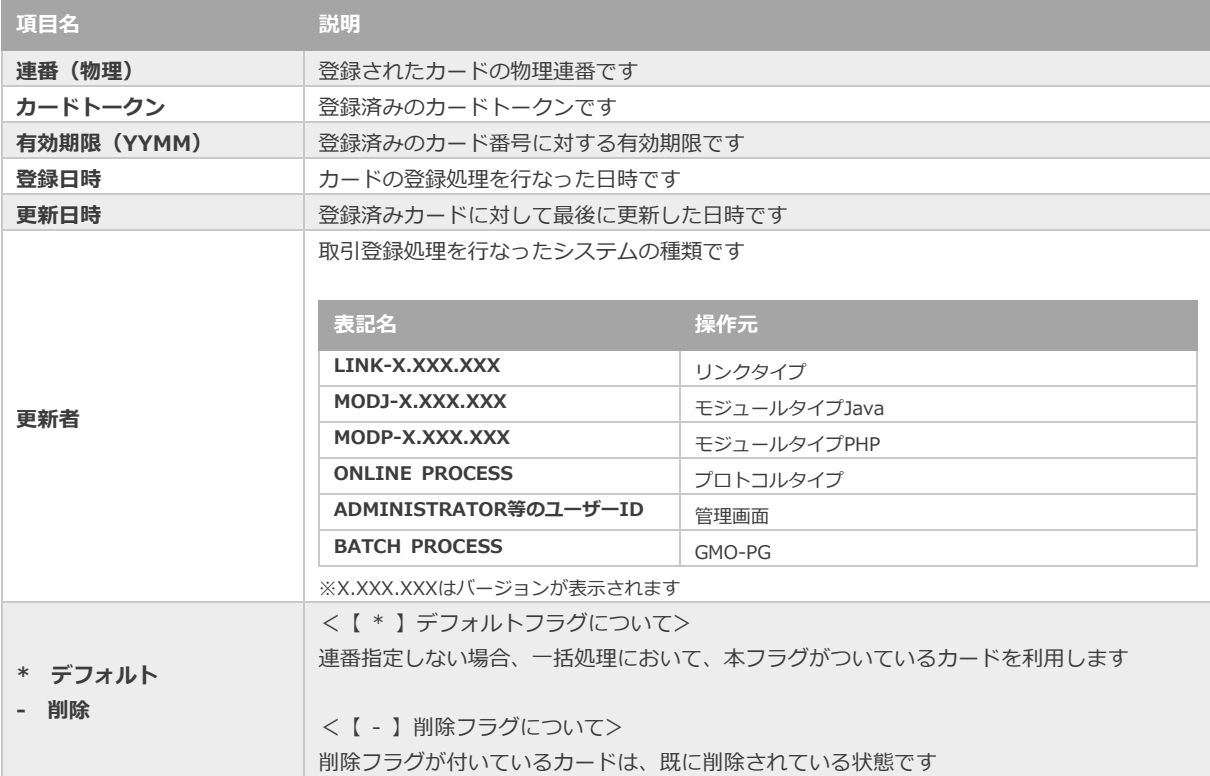

(都度決済)

<span id="page-33-0"></span>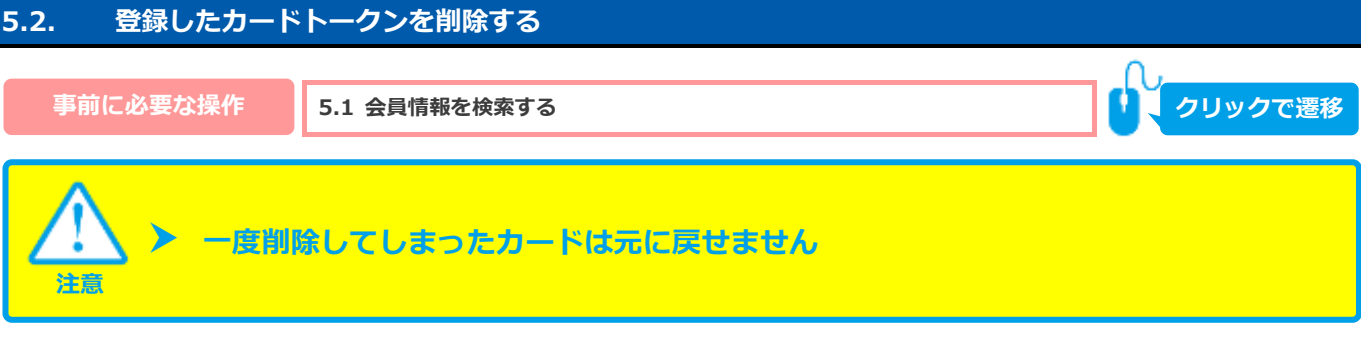

**1)削除する**

- 1. | 削除 をクリック
- 2. OK をクリック

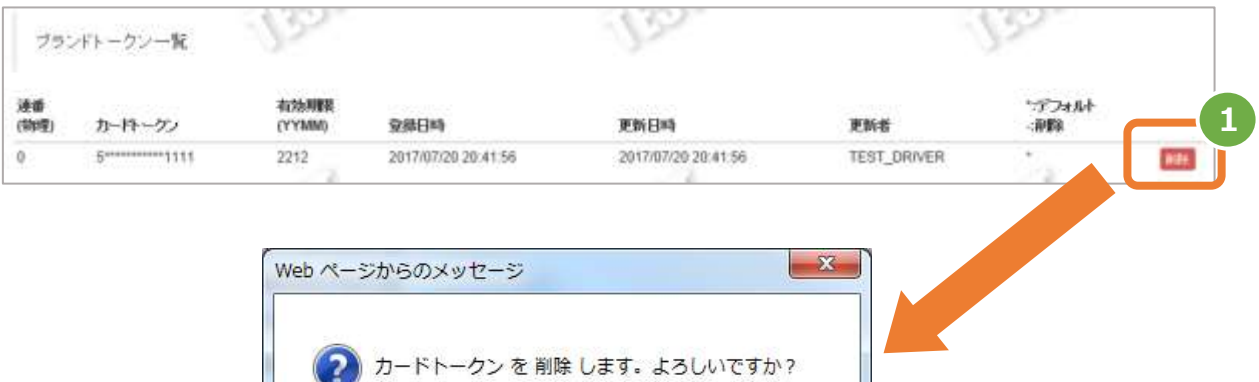

OK

**2**

キャンセル

### **3)削除結果を確認する**

3. 会員詳細画面にて、編集結果を確認する

例) 連番【0】のカードを削除した場合、以下のように表示されます

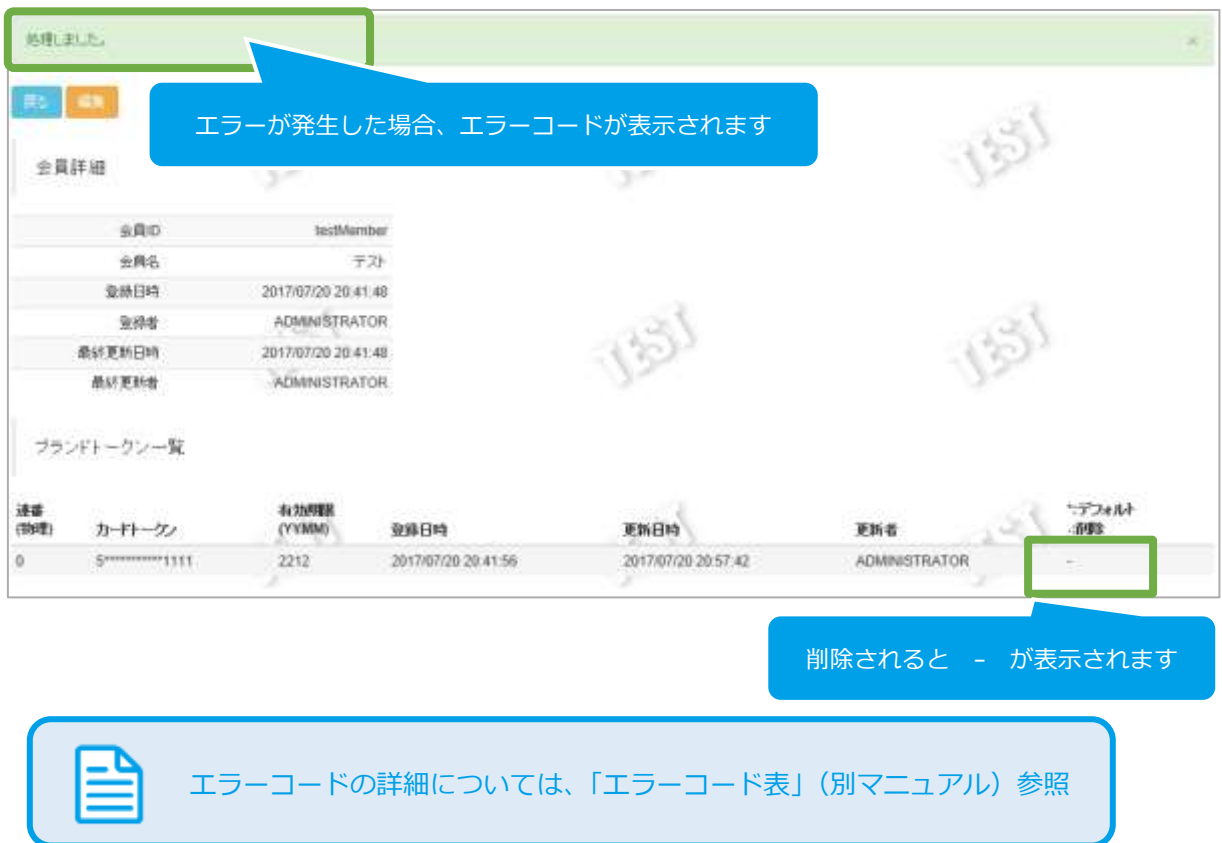

### ApplePay(ブランドトークン)決済

<span id="page-35-1"></span><span id="page-35-0"></span>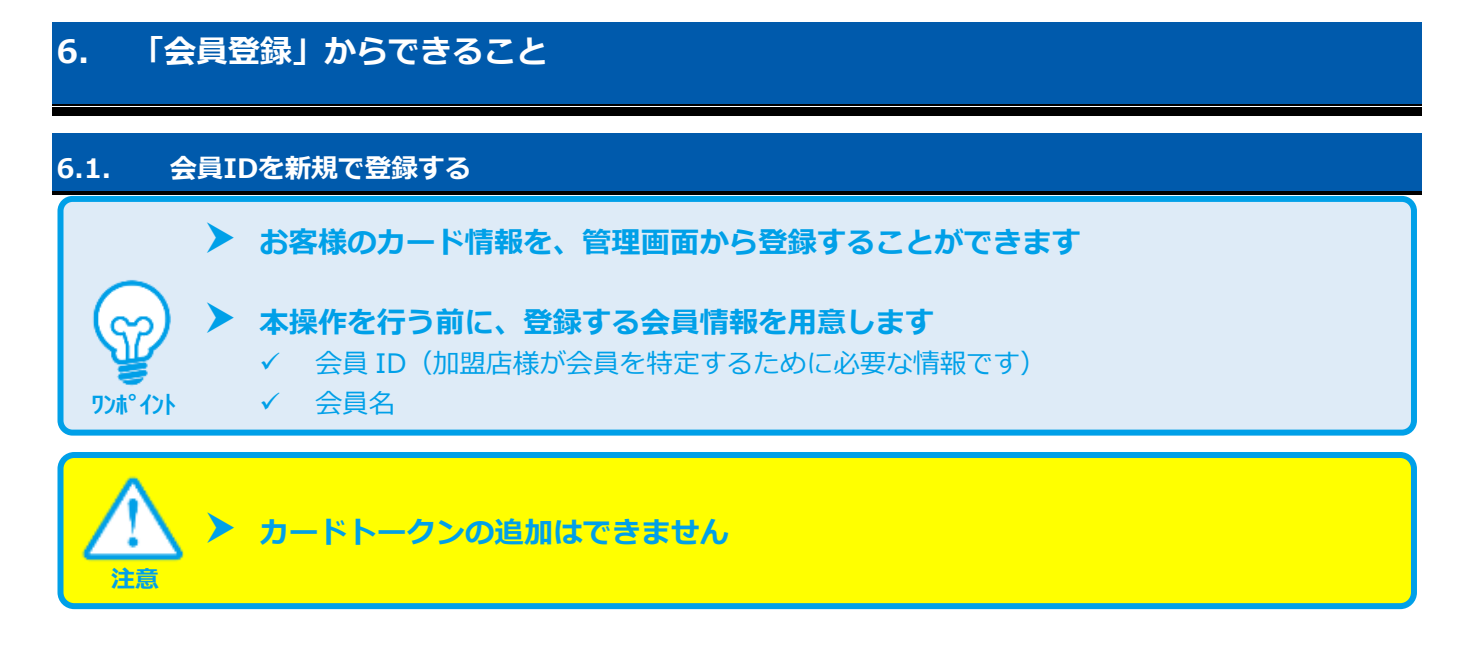

#### **1)会員登録画面を表示する**

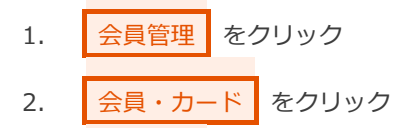

3. 会員登録 をクリック

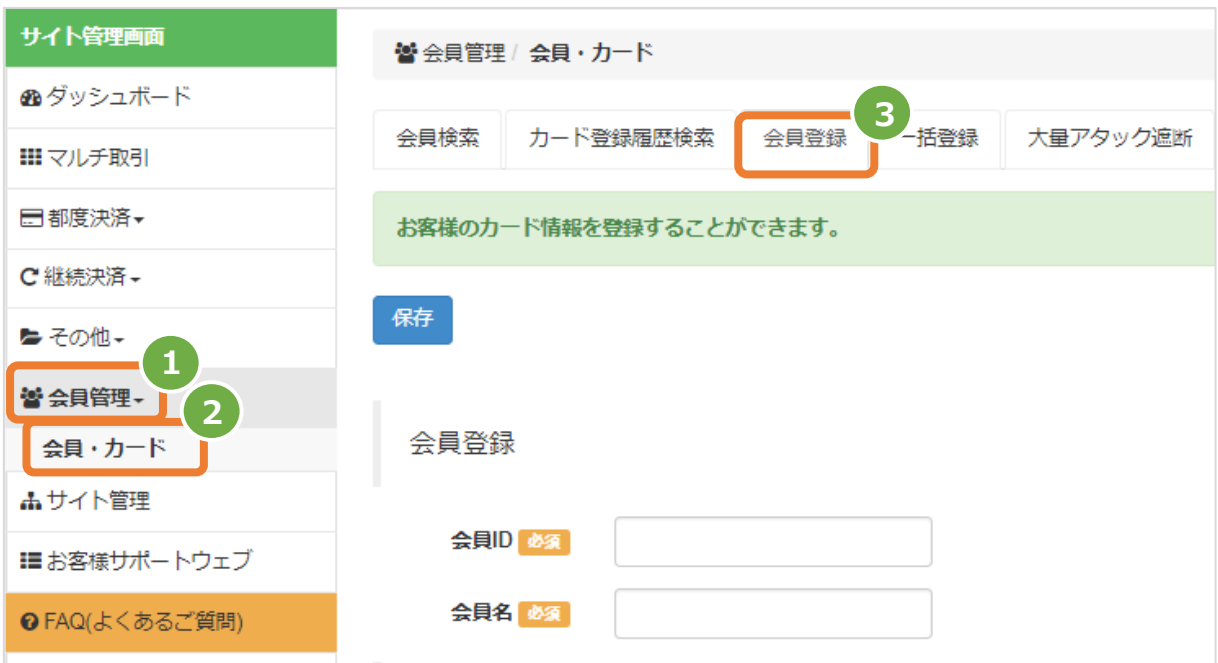

### **2)登録内容を入力する**

- 4. 登録内容 を入力する
- 5. 保存 をクリック

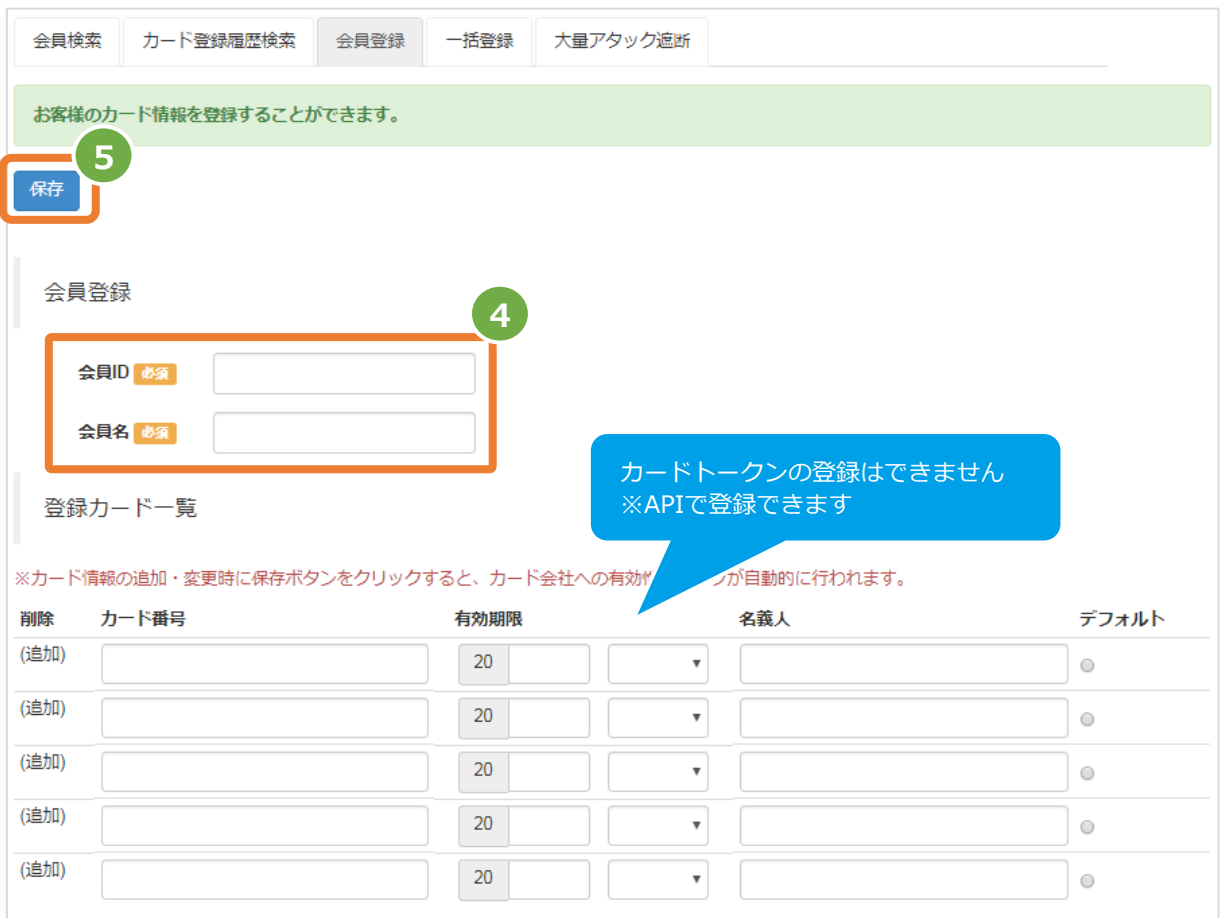

表 6.1-1 会員登録の入力項目 インスコン マンス 【記号 ◎:必須 ●:条件により必須 空白:省略可能】

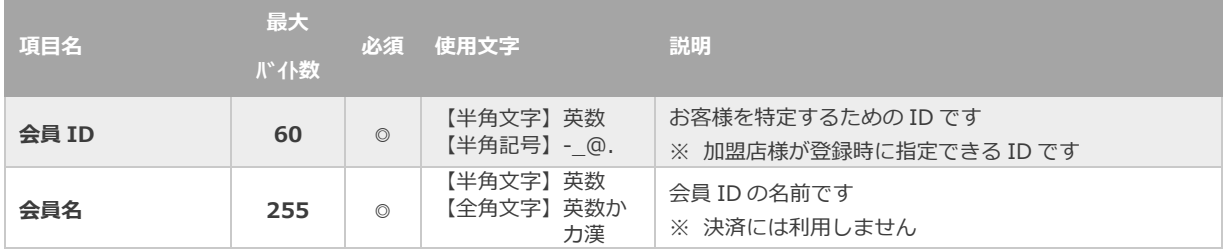

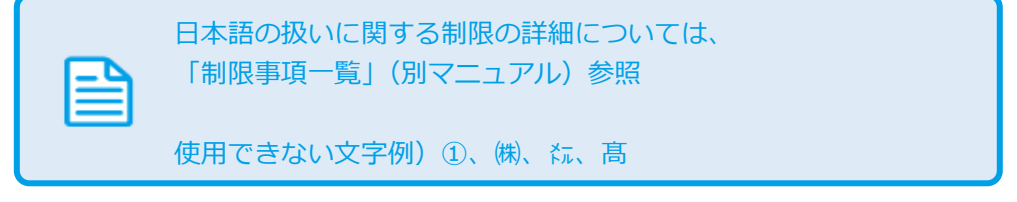

### **3)会員登録結果を確認する**

6. 登録詳細画面にて、登録結果を確認する

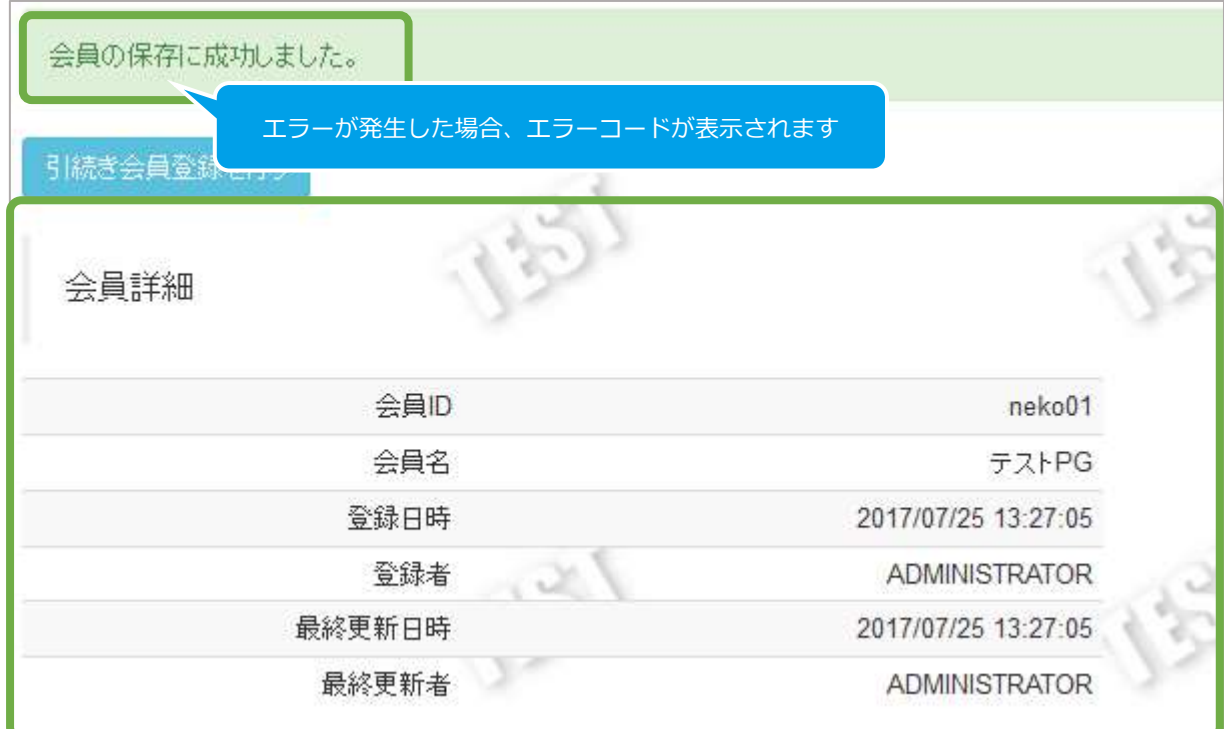

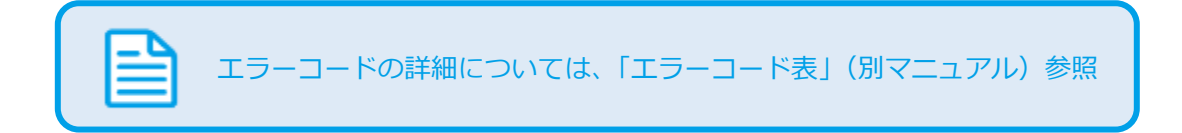

### ApplePay(ブランドトークン)決済

(都度決済)

### <span id="page-38-0"></span>**7. CSVファイル仕様**

### <span id="page-38-1"></span>**7.1. 取引状態検索結果ファイル**

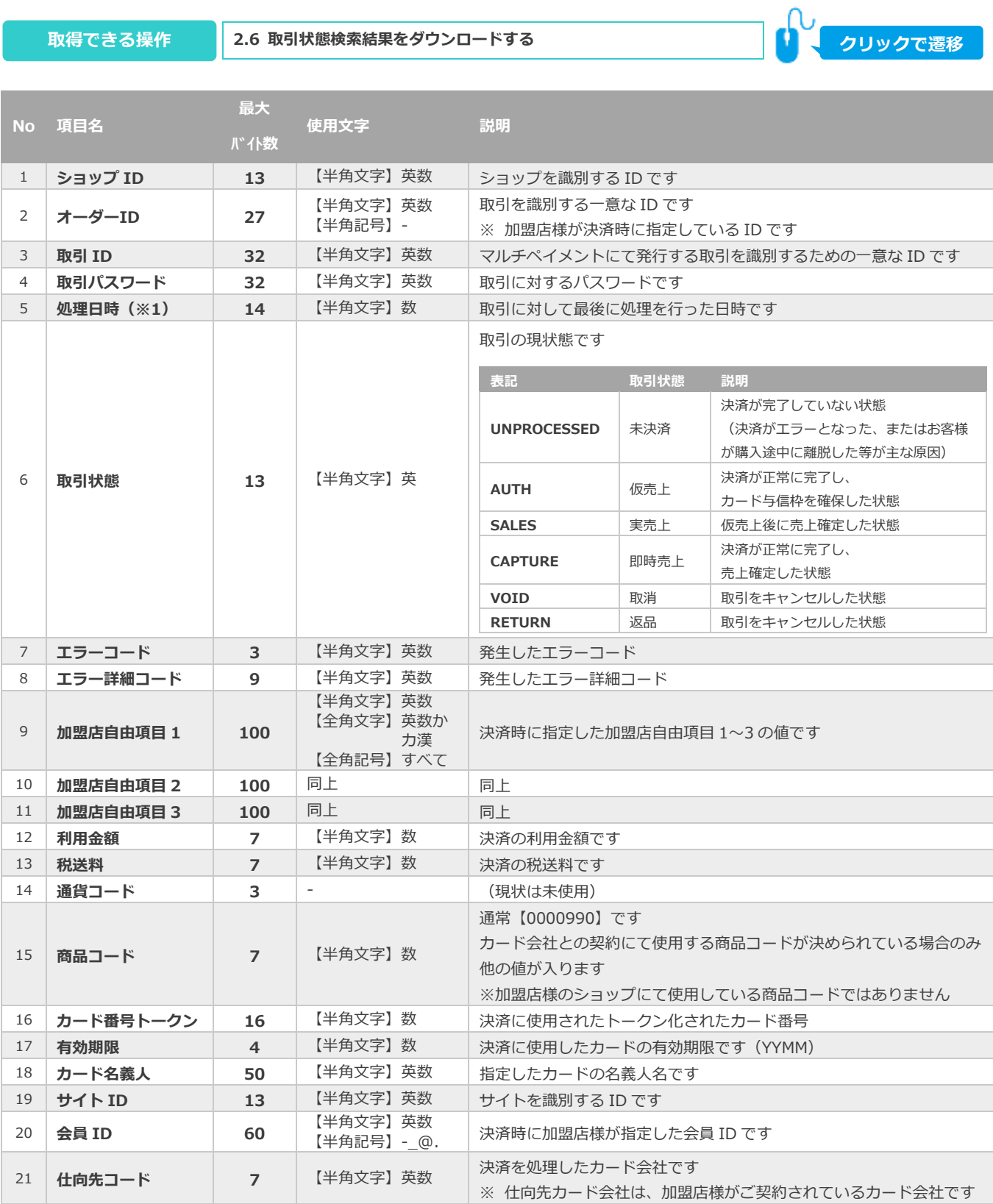

### ApplePay(ブランドトークン)決済

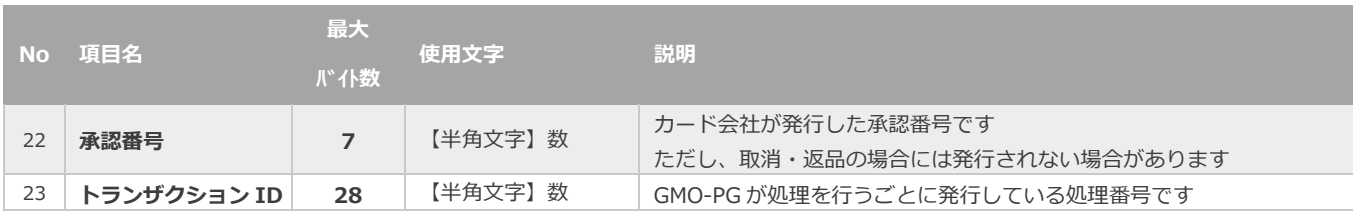

※1:書式は、"yyyyMMddhhmmss"となります

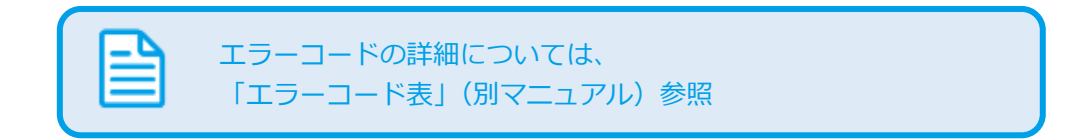

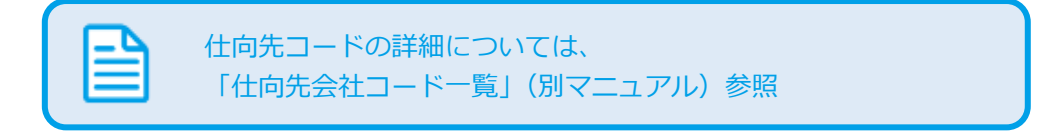

### ApplePay(ブランドトークン)決済

(都度決済)

### <span id="page-40-0"></span>**7.2. 取引集計結果ファイル\_件数・金額**

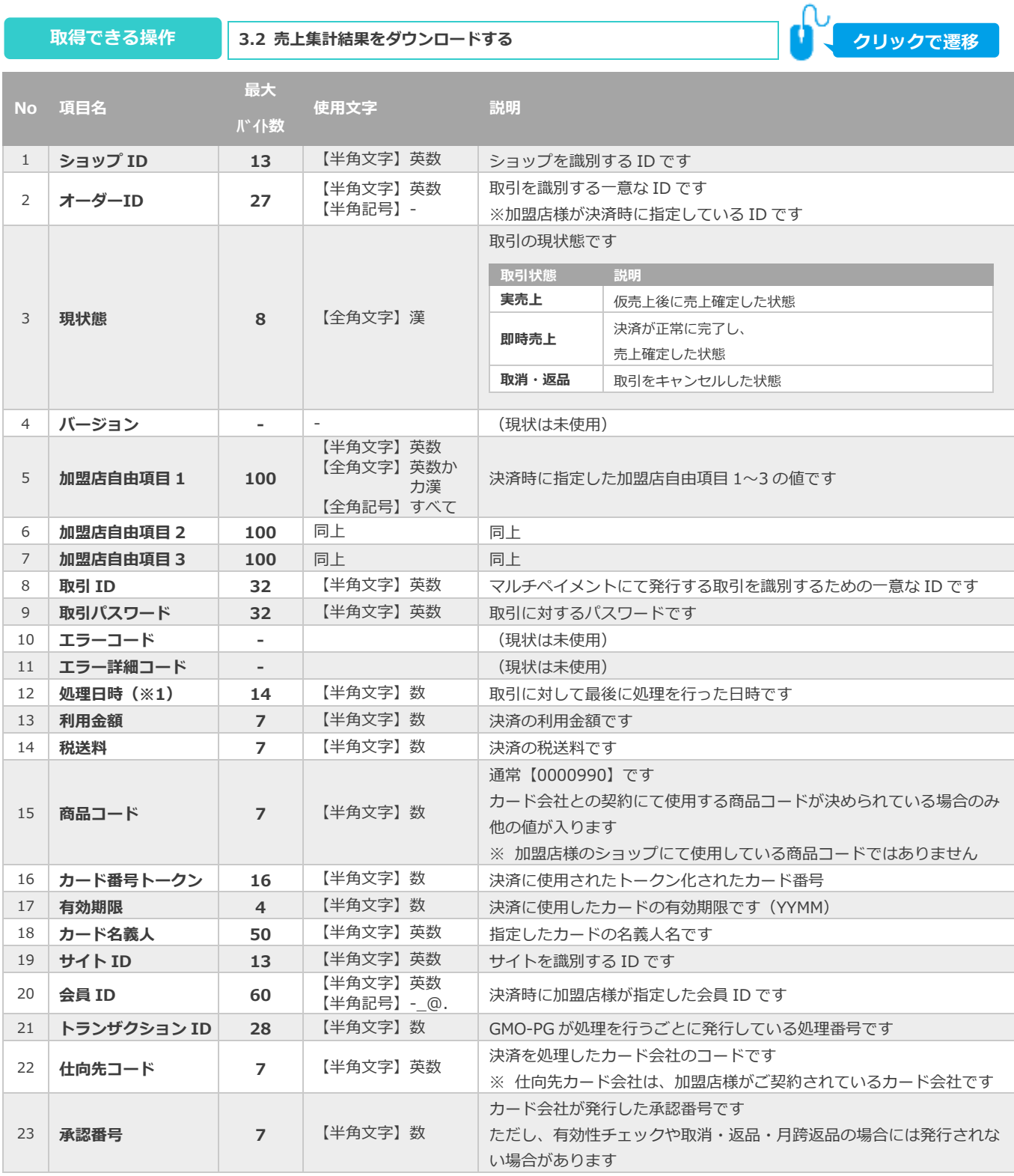

※1:書式は、"yyyyMMddhhmmss"となります

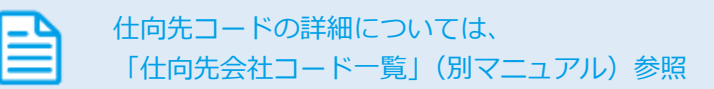

### ApplePay(ブランドトークン)決済

(都度決済)

### <span id="page-41-0"></span>**7.3. 取引集計結果ファイル\_課金対象トランザクション**

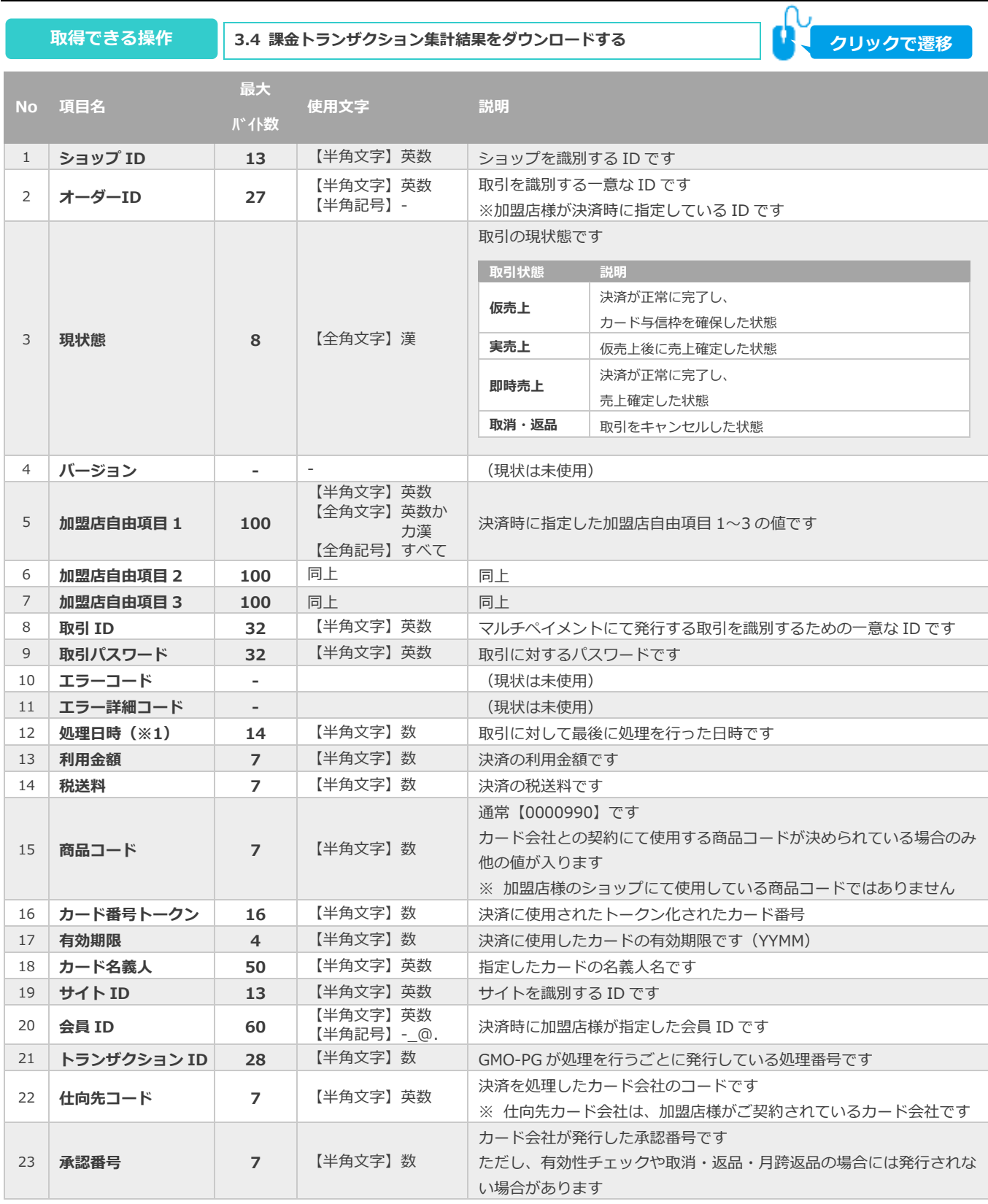

※1:書式は、"yyyyMMddhhmmss"となります

仕向先コードの詳細については、 「仕向先会社コード一覧」(別マニュアル)参照

### **改訂履歴**

#### **2017年09月19日 – 1.00版**

・ 新規作成

#### **2017年10月16日 – 1.01版**

・ 「ブランドトークン」から「ApplePay(ブランドトークン)」に表記を変更

#### **2018年08月13日 – 1.02版**

・ 6.「会員登録」からできること の画像を差し替え

#### **2019年04月15日 – 1.03版**

- ・ 2.「詳細検索」からできること
- 2.1.取引(決済)を検索する
	- 1) 詳細検索画面を表示する の画面キャプチャを差し替え(検索条件の「状態」を返品から返品へ修正)
	- 2) 条件を入力し、検索する の画面キャプチャを差し替え(検索条件の「状態」を返品から返品へ修正)
		- 表 2.1-1 詳細検索条件の説明 の説明を修正(取引状態の返品を返品へ修正)
	- 3) 検索結果を表示する 表 2.1-1 詳細検索条件の説明 の説明を修正(取引状態の返品を返品へ修正)
- 2.2.取引(決済)の詳細を確認する
	- 2) 取引詳細を表示する ま 7.3-1 取引詳細画面の説明 の説明を修正

(取引状態、処理区分、承認番号の返品を返品へ修正)

2.4.取引(決済)をキャンセルにする

文章中の「返品」を「返品」へ修正

- ・ 3.「詳細集計」からできること
- 3.1. 売上の集計(振込明細書の内訳確認)をする
	- 1)詳細集計画面を表示する の画面キャプチャを差し替え(検索条件の「状態」を返品から返品へ修正)
	- 3) 集計結果を表示する の画面キャプチャを差し替え(返品から返品へ修正)
- 3.2. 売上集計結果をダウンロードする
	- 1)詳細集計結果をダウンロードする の画面キャプチャを差し替え(返品から返品へ修正)
- 3.3. 課金トランザクションの集計(請求書従量費の内訳確認)をする
	- 1)詳細集計画面を表示する の画面キャプチャを差し替え(返品から返品へ修正)
- ・ 4.「設計」で確認できること
- 4.1. ApplePayで利用する証明書を設定する
	- 1)確認画面を表示する の画面キャプチャを差し替え(返品から返品へ修正)
- 4.2. カード会社契約状況を確認する
	- 1)確認画面を表示する の画面キャプチャを差し替え(返品から返品へ修正)
- ・ 7.CSV ファイル仕様
- 7.1. 詳細検索結果ファイル 取引状態、承認番号の返品を返品へ修正
- 7.2. 細集計結果ファイル 件数・金額 取引状態、承認番号の返品を返品へ修正
- 7.3. 細集計結果ファイル 課金対象トランザクション 取引状態、承認番号の返品を返品へ修正

#### **2021年02月16日 – 1.04版**

・ 「返金」を「返品」に変更

#### **2021年03月16日 – 1.05版**

- ・ 2.3. 取引(決済)を実売上にする ボタン名修正
- ・ 2.4. 取引(決済)をキャンセルにする ボタン名修正

#### **2021年05月18日 – 1.06版**

・ 機能名を「詳細検索」から「取引状態検索」に文言変更、「詳細集計」から「取引集計」に文言変更

#### **2022年04月19日 – 1.07版**

・ 2.5. 取引(金額)を金額変更する 注意事項追加

#### **2023年08月22日 – 1.08版**

- ・ 2.2.取引(決済)の詳細を確認する の画面キャプチャを差し替え 2) 取引詳細を表示する 表 7.3-2 取引詳細画面の説明 仮売上有効期限を追加
- ・ 2.3. 取引(決済)を実売上にする 実売上が可能な期間を【仮売上当日~90日間】から【仮売上当日~60日間】に 変更